# **GEOSYSTEM®** GrainSize

**Software for Sieve and Hydrometer Testing** 

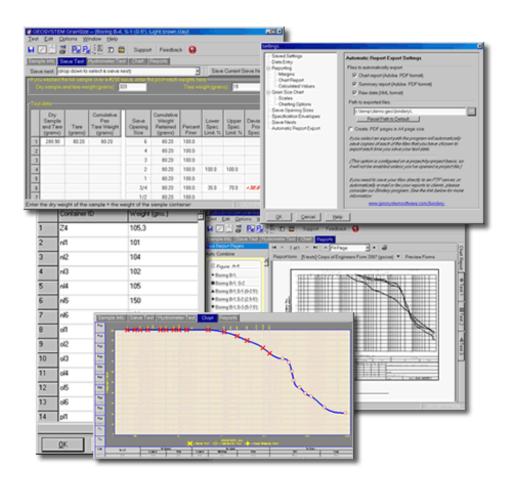

Copyright 2005-2015 Von Gunten Engineering Software, Inc. 363 West Drake #8 Fort Collins, CO 80526 http://www.geosystemsoftware.com Information in this document is subject to change without notice and does not represent a commitment on the part of Von Gunten Engineering Software, Inc. The software described in this document is furnished under a license agreement, and the software may be used or copied only in accordance with the terms of that agreement. The licensee may make copies of the software for backup purposes only. No part of this manual may be reproduced in any form for purposes other than the licensee's personal use without the written consent of Von Gunten Engineering Software, Inc.

Copyright Von Gunten Engineering Software, Inc. 2005-2015. All rights reserved.

Published in the United States of America.

GEOSYSTEM® is a registered trademark of VES, Inc.

Windows® is a registered trademark of Microsoft Corporation

# **Contents**

| 1 | Intr | oductio  | on                                      | 1  |
|---|------|----------|-----------------------------------------|----|
|   | 1.1  | GrainS   | Size Features                           | 1  |
|   |      | 1.1.1    | New Features in GrainSize Version 4     | 2  |
|   | 1.2  | Tutori   | al                                      | 5  |
|   | 1.3  | Contac   | eting Technical Support                 | 6  |
| 2 | Con  | figurati | ion                                     | 7  |
|   | 2.1  | Data E   | Entry Options                           | 7  |
|   | 2.2  | Report   | ing Options                             | 8  |
|   |      | 2.2.1    | Printout Margins                        | 8  |
|   |      | 2.2.2    | Chart Report Options                    | 9  |
|   |      | 2.2.3    | Grain Size Test Calculation Options     | 11 |
|   | 2.3  | Chart l  | Plotting Options                        | 12 |
|   |      | 2.3.1    | Grain Size Chart Scales                 | 12 |
|   |      | 2.3.2    | Grain Size Charting Options             | 13 |
|   | 2.4  | Sieve C  | Opening Size Measurements               | 15 |
|   | 2.5  | Grain S  | Size Specification Envelopes            | 16 |
|   | 2.6  | Sieve N  | Nests                                   | 19 |
|   | 2.7  | Autom    | natically Exporting Reports             | 20 |
|   | 2.8  | Saving   | Sets of Configuration Settings          | 22 |
|   | 2.9  | The Co   | ontainer List                           | 23 |
| 3 | Ent  | ering G  | rain Size Test Data                     | 25 |
|   | 3.1  | Sample   | e and Test Information                  | 25 |
|   |      | 3.1.1    | Sample Info. Selection Lists            | 29 |
|   | 3.2  | Sieve 7  | Гest Data Entry                         | 32 |
|   |      | 3.2.1    | #200 Wash Test                          | 32 |
|   |      | 3.2.2    | Entering the Sample Weight              | 33 |
|   |      | 3.2.3    | Cumulative Pan Weight                   | 34 |
|   |      | 3.2.4    | Entering Sieve Sizes                    | 35 |
|   |      | 3.2.5    | Entering Sieve Weights                  | 36 |
|   |      | 3.2.6    | Split Samples                           | 37 |
|   |      | 3.2.7    | Saving the Current Test as a Sieve Nest | 38 |
|   | 3.3  | Hydro    | meter Test Data Entry                   | 40 |
|   |      | 3.3.1    | Test Background Information             | 40 |
|   |      | 3.3.2    | The Hydrometer Test Readings Grid       | 42 |

iv CONTENTS

| 4   | Viev | wing and Modifying the Particle Size Curve              | <b>43</b> |
|-----|------|---------------------------------------------------------|-----------|
|     | 4.1  | Selecting the .45-Power Curve Maximum Density Line      | 44        |
|     | 4.2  | The Chart Calculator                                    | 44        |
| 5   | Rep  | orting Your Data                                        | 45        |
|     | 5.1  | Chart Reports                                           | 46        |
|     |      | 5.1.1 Printing Your Reports                             | 48        |
|     |      | 5.1.2 Selecting a Chart Report Format                   | 49        |
|     | 5.2  | Data Summary Reports                                    | 50        |
|     | 5.3  | Exporting Reports To Files                              | 51        |
|     | 5.4  | Exporting XML Files                                     | 53        |
|     | 5.5  | Listing the Results From Multiple Tests                 | 54        |
|     |      | 5.5.1 Grain Size Test Results Calculated by the Program | 54        |
|     | 5.6  | Technical Documentation                                 | 59        |
| Ind | dex  |                                                         | 61        |

# 1. Introduction

*GrainSize* reduces and reports data from sieve and hydrometer grain-size distribution tests. Sieve and hydrometer test calculations are compliant with ASTM D 422, D 1140, C 136 and C 117 standards and AASHTO equivalents (AASHTO T 27 and T 11), and Australian standards 1141.11, 1141.12 and 1289.3.6.1.

## 1.1 GrainSize Features

This section provides a list of some of *GrainSize*'s features that might go unnoticed without closely reading the program's manual.

- Test data can be printed in a variety of different formats, including one that includes all of your raw test readings, which is handy for archiving your test data in paper form.
- Grain size data may be entered as either raw testing data or as final calculated test results (i.e., sieve size and percent passing). The latter option allows you to chart pre-calculated grain size tests without having access to the original testing data.
- Several different sieve testing methods (i.e., weighing each sieve and its retained material, or weighing a cumulative pan) are supported.
- Sieves may be entered as numbered (e.g., #10), inch-sized (e.g., 1") and/or millimeter-sized (e.g., 75mm.).
- Automatic determination of hydrometer temperature correction values from a single correction reading eliminates ASTM D 422 Section 7.2 multiple correction values requirement.
- Both 151H and 152H hydrometers are supported.
- Interactive curve shaping facility can be used to remove poor data points from the grain size distribution curve.
- Fineness modulus, percentage diameters (e.g.,  $D_{10}$ ,  $D_{30}$  and  $D_{60}$ ), coefficient of uniformity ( $C_u$ ) and curvature ( $C_c$ ), and fractional components (e.g., the percentage of cobbles, gravel, sand, silt and clay in the material tested) are calculated.
- If the GEOSYSTEM Boring Log Drafting program is licensed, calculated results such as the percent passing the #200 sieve, are available for inclusion on boring log reports.

Introduction 2

### 1.1.1 New Features in GrainSize Version 4

We've been collecting requests for new features since releasing our first DOS programs in 1984. The new program finally puts check marks next to many of the items on our most-wanted list:

### Direct creation of .PDF files

.PDF files are great for e-mailing reports to your clients because your client receives an exact picture of the printed report. However, Adobe's Acrobat program (which is typically used to create these files) is expensive, difficult to use and must be licensed for every computer that needs to create .PDF files. *GrainSize*'s ability to directly create .PDF files of chart and summary reports means that you won't need to pay Adobe for a separate .PDF package.

### Multiple sample splits

Older GEOSYSTEM grain size programs supported 1 split of the sample during sieve testing; the new program supports an unlimited number of splits per test.

### Container weight database

*GrainSize* may be set up to keep a list of sample container IDs and weights. You can use this feature avoid weighing:

- The container used for hygroscopic moisture content tests.
- The container used to weigh the sieve test sample.
- The pan used for cumulative weight retained sieve tests.

### **New Particle Diameter Calculations**

*GrainSize* adds reporting for  $D_{20}$ ,  $D_{80}$ ,  $D_{90}$  and  $D_{95}$ .

# Support for U.S.D.A., Burmister, AASHTO, Australian Standard 1726 and Wentworth classifications

Each soil classification system specifies different particle sizes for breaking down material into component fractions; e.g., Burmister's sand classification extends from #10 to #200 while the USCS/ASTM sand size ranges from #4 to #200. *GrainSize* allows you to specify which classification to use on a project-by-project basis.

#### Specifications can include tolerances

Each sieve in a specification envelope can be provided with a tolerance; e.g.,

#200: 10%-15%,  $\pm$ 2%

Test results falling within the tolerance will not be flagged as failing.

### New particle size chart types

You can now choose from semi-log, x^.45, Wentworth (Phi scale), log(size) vs. probability and linear particle size distribution charts.

### Selectable minimum and maximum diameters for the particle distribution chart

Choose a 9-inch to 42-inch scale for plotting riprap, or a .1mm. to 75mm. scale for aggregates, etc.

### Selectable particle size distribution chart scale labels

E.g., Percent Finer or Percent Passing; Grain Size in mms. or Particle Diameter, mm., etc.

### Particle distribution charts can plot either percent retained or percent passing

You can also plot charts showing percent passing (i.e., percent finer) on the left side and percent retained on the right.

### Curves may be plotted in color

When printed on a color printer, *GrainSize* can draw each test's curve in a different color.

### Specification envelopes may be omitted from particle distribution charts

This is useful if your specification includes just a few points: the envelope will not be shown on the chart, but the program will still report whether the calculated percentages pass the specification.

### New report form designed for filter media tests

The new GSFILTER report form omits all soil-specific information, such as the classification, Atterberg limits, % gravel, sand, silt, clay, etc. GSFILTER also supports specification ranges for  $C_u$  and  $D_{10}$ ; e.g.,  $D_{10}$  should be between 10 and 20%.

### Reports can include a disclaimer

Your reports can include a disclaimer such as *This report contains test results* of a randomly selected sample and may not be indicative of the properties of similar materials used or sampled from the same site. This report shall not be altered or reproduced without the expressed written consent of the testing laboratory.

# Reports can include an area for reporting (or signing) by the test technician and report reviewer

(I.e., "Tested by" and "Checked by".)

#### Fully automatic export of test reports

Whenever you enter a test or modify its data, *GrainSize* can automatically generate a .PDF version of the test report in a directory of your choosing. You can use this feature to maintain an archival copy of a project's reports (it's always better to store your data in as many formats as is possible if you want to be able to review your results many years down the road), or (if your webserver's directories are available on your local network) make your reports web-accessible.

### Testing data may be exported to XML files

Microsoft Excel XP can directly read these files, so your clients who want to do their own data processing with a spreadsheet can import your testing data directly into Excel.

### Selectable margins for all printouts

This feature can be used to make space at the top of the page for printing your reports on letterhead.

Introduction 4

### Reports can be copied to the Windows clipboard

From the clipboard, you can paste your test reports directly into Word documents.

### **User-Specified Sieve Opening Sizes**

If you certify your sieves' opening sizes with a statistical measurement process you can now use each sieve's measured opening size instead of the standard opening size. For example, *GrainSize* normally uses an opening size of 2 mm. for a #10 sieve: if your sieve's openings averages 1.994 mm. with an optical measurement device, you can report the diameter of particles passing that sieve as 1.994 mm. instead of 2 mm.

# When a tested sample is taken from a borehole, the sample descriptions may now be different than the boring log soil layer description.

Many times, at the depth where a sample was taken the material description entered into the boring log may be something like **Same as above**. With older GEOSYSTEM programs, you'd see **Same as above** in the **Material Description** block of your test report, so you'd need to go back to the boring log data entry screen, change **Same as above** to whatever the material layer's description was, print the lab. test report, then change the description back to **Same as above**. The new program allows you to pick the sample's description from a list of material descriptions entered for the borehole, without changing the sample's description in the boring log (e.g., the lab. test reports could print **Silty, sandy clay** as the material description, while the boring log continues to show **Same as above**).

### 1.2 Tutorial

If you're just starting out with the software, consider taking the program's thirty minute tutorial:

- 1. Start the GEOSYSTEM for Windows package: If you have a "GEOSYSTEM" shortcut on your desktop, double-click on it; if you don't have the shortcut, click on your "Start" button and select Programs > GEOSYSTEM > GEOSYSTEM for Windows.
- 2. On the left side of the program's screen is a directory box: navigate to the directory where your GEOSYSTEM programs are installed. (If you've installed the software onto your own hard disk, this will probably be **C:\PROGRAM FILES\GEOSYS**.)
- 3. In the program folder you will find a file called DEMO: double-click on it.
- 4. The software should display the contents of the DEMO project. On the left side of the screen is a yellow box listing the material sources from which the DEMO project's testing samples were taken: click on either **Boring B-4** or **B-4**.
- 5. On the right side of the screen you should see a list of samples taken from Boring B-4: find the data entry card for sample **S-4** and click on the underlined **GrainSize** at the bottom of that card.
- 6. Select <u>Help</u> > <u>Tutorial</u>, and the program will begin displaying a series of yellow tutorial cards at the bottom of the data entry window.

Introduction 6

# 1.3 Contacting Technical Support

If you have any questions on installing or operating our software, please feel free to contact GEOSYSTEM technical support. We do not charge for support, though we can only help with software that we are currently selling (we cannot answer questions about older versions our programs). You can contact us through our support page at <a href="http://www.geosystemsoftware.com/support.htm">http://www.geosystemsoftware.com/support.htm</a>.

 $\Rightarrow$  If you think that the program's calculated results "don't look quite right", please give us something more to work with: do the calculations by hand and fax your calculations to  $+1\,970/223-8788$  prior to submitting a support question.

*GrainSize* features a number of configurable options for data entry, test results calculation and report generation. Before typing in your first test set you should make sure that the package is correctly configured for your specific testing and reporting standards. To do this, select Options > GrainSize Setup.

⇒ Note that these settings affect every test entered into the current project file.

## 2.1 Data Entry Options

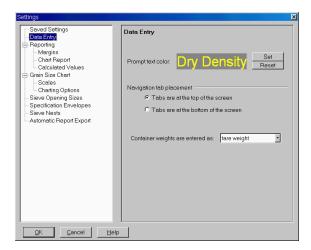

Figure 2.1: Data Entry Settings

Selecting <u>Options</u> > <u>GrainSize Setup</u> then clicking on **Data Entry** in the navigation list at the dialog's left side provides you with the following options:

### Prompt text color

Sets the color of all data entry prompts. Click **Set** to select a color or **Reset** to restore the program's default color.

### Navigation tab placement

Navigation tabs allow you to change from one window to another (for example, between the test data entry windows and the report preview window). The tabs look like this:

| Sample Info. | Sieve Test | Hydrometer Test | Chart | Reports |

Navigation tabs may be placed at either the top or the bottom of the screen by selecting one of the **Navigation tab placement** options.

### Container weights are entered as

*GrainSize* can be set up to keep a list of container IDs and associated weights – when entering moisture content data, instead of entering the container weight you can enter the container ID and the program will look up the associated weight. To do this, select **Tare ID** in this box then enter your list of container IDs and weights into the program's container database (Options > Container List).

# 2.2 Reporting Options

The following subsections cover settings that affect the program's printed reports.

## 2.2.1 Printout Margins

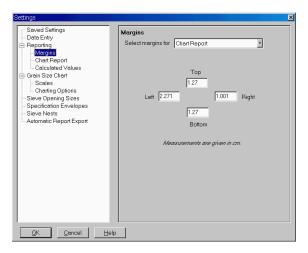

Figure 2.2: Setting the Report Margins

The **Margins** selection on the Setup dialog (<u>Options</u> > <u>GrainSize Setup</u> then click on **Margins** in the navigation list at the dialog's left side) allows you to select the whitespace used at the top, bottom, left and right sides of <u>chart and summary</u> reports.

⇒ The measurement units (inches or cms.) used for specifying margins are determined by the Regional settings in the Windows Control Panel.

### 2.2.2 Chart Report Options

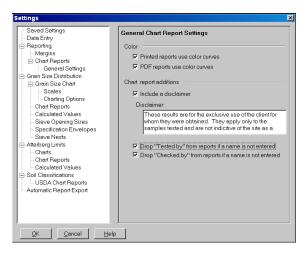

Figure 2.3: General Chart Report Settings

The basic appearance of chart reports generated by *GrainSize* may be customized by selecting Options > GrainSize Setup and then clicking on **General Settings** underneath **Chart Reports** in the navigation list at the dialog's left side.

### Printed reports use color curves

If selected, curves plotted on chart reports are shown in a program-selected color.

⇒ Note: the first curve printed on a chart is *always* black, so the checkbox has no effect unless the chart includes more than one curve.

#### PDF reports use color curves

Determines whether chart reports exported as .PDF files show curves in programselected colors.

### Include a disclaimer

If selected, a disclaimer is printed down the left margin of chart reports. The disclaimer is listed in the Disclaimer field directly below the checkbox, and may be modified after checking the **Include a disclaimer** box.

⇒ The figure shown on page 26 includes a sample of how the disclaimer is printed on a chart report.

### Drop "Tested by" from reports if a name is not entered

The Sample Info. window includes a data entry field titled **Tested by**. This field, along with the **Drop "Tested by" from reports if a name is not entered** checkbox on the program's setup dialog affects the appearance of chart reports:

• If you do not fill in the **Tested by** data entry field and **Drop "Tested by" from reports if a name is not entered** is *not checked*, "Tested by" will appear below chart report's bottom margin, along with an area for a signature.

• If you do not fill in the **Tested by** data entry field and **Drop "Tested by" from reports if a name is not entered** is *checked*, "Tested by" will NOT appear below chart report's bottom margin.

• If the **Tested by** data entry field is filled in: "Tested by" will appear below chart report's bottom margin, followed by the name entered into the **Tested by** data entry field.

### Drop "Checked by" from reports if a name is not entered

Is similar to **Drop tested by**... Leaving this box unchecked and leaving the **Checked by** data entry field blank provides an area below chart reports' bottom border for the report's reviewer to sign the page.

### Report title

The chart report title is a single line of text shown at the top of the report. Typically the title reads Particle Size Distribution Report or Grain Size Distribution Report - ASTM D 422.

### Label sample description as

Chart reports usually include an area for reporting a description of the sample (e.g., Brown sandy clay) with a title such as Soil Description. If the material being tested is aggregate, the sample description may be labeled Type of Aggregate (or alternatively, a more generic title such as Material Description) by entering the new label into the Label sample description as field.

### Print fineness modulus with testing remarks

This option appends the calculated fineness modulus (see ASTM C 136 or AASHTO T 27) to the end of the testing remarks on test reports. Note that the user is responsible for selecting a sieve nest that corresponds to AASHTO's specification – *GrainSize* adds the total percentage of material retained on any of the following sieves: 6", 3" 1.5", 3/4", 3/8", #4, #8, #16, #30, #50 and #100 and divides the sum by 100. If sieves are missing from the list, the resulting fineness modulus will not be compliant with C 136.

### 2.2.3 Grain Size Test Calculation Options

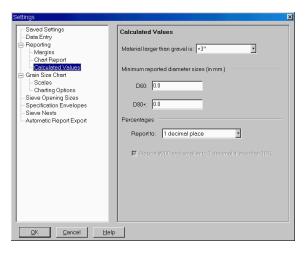

Figure 2.4: Calculated Values Settings

The **Calculated Values** selection on the Settings dialog (Options > GrainSize Setup then click on **Calculated Values** underneath **Grain Size Distribution** in the navigation list at the dialog's left side) includes several options that affect how grain size distribution calculated results are reported:

### Material larger than gravel is

When reporting the percent of material larger than gravel, the program can label the percentage as either +3", +75mm, or *Cobbles*. (The difference is purely semantical and does not result in any change in calculated results.)

### Minimum reported diameter sizes (in mm.): D60

Specifies the smallest calculated diameter that will be reported for  $D_{60}$ . If the diameter calculated as  $D_{60}$  is smaller than the specified minimum reported diameter size, the software will not report a  $D_{60}$  value.

### Minimum reported diameter sizes (in mm.): D80+

Specifies the smallest calculated diameter that will be reported for  $D_{80}$ ,  $D_{85}$ ,  $D_{90}$  and  $D_{95}$ . If the calculated diameter is smaller than the specified minimum reported diameter size, the value will not be reported.

### Percentages: Report to

Determines the number of decimals to which percent finer/percent coarser (i.e., percent passing/percent retained) values will be reported.

### Report #200 and smaller to 1 decimal if less than 10%

ASTM C 136 and AASHTO T 27 specifies that material percentages are to be reported to the nearest whole number, with the exception that if the percentage passing the #200 sieve is less than 10% it should be reported to the nearest 0.1%. If the **Report #200 to 1 decimal place if less than 10%** option is selected, the program reports the #200 percentage, and smaller sieves and all hydrometer results, to 1 decimal place if the percentage is less than 10. This option is unavailable if all percentages are reported to 1 place (see above).

# 2.3 Chart Plotting Options

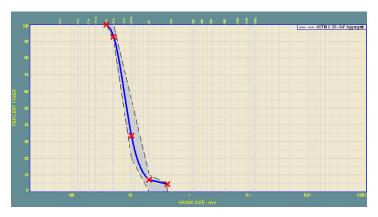

Figure 2.5: Example Grain Size Distribution Chart

Configuration options that affect the overall appearance of grain size distribution charts are covered in the following subsections.

### 2.3.1 Grain Size Chart Scales

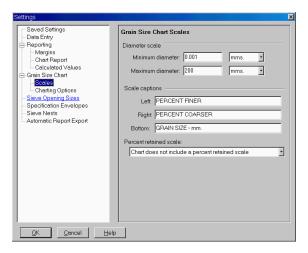

Figure 2.6: Chart Scale Settings

Selecting <u>Options</u> > <u>GrainSize Setup</u> and clicking on **Scales** underneath **Grain Size Chart** in the navigation list at the dialog's left side allows you to modify the scales shown on the sides of grain size distribution charts:

## Minimum diameter Maximum diameter

These fields select the extent of the particle diameter scale on the grain size distribution chart. Values may be specified in either inches or millimeters; use the units selection box just to the right of the minimum and maximum diameter fields to specify the units that you're using.

You do not need to use the same units for the maximum diameter and minimum diameter values; for example, most soil sample chart scales extend from 6" to 0.001mms., so the minimum diameter would be 0.001 with the units selection being set to mms.; the maximum diameter would be specified as 6 with the maximum diameter units selection set to inches.

### Scale captions

Use the **Left**, **Right** and **Bottom** scale captions fields to change the captions printed next the scales printed on a grain size distribution chart. Note that the **Right** scale caption is not printed unless the **Percent retained scale** option is set to **Left is percent finer**, **right is percent retained**.

#### Percent retained scale

This selection offers the following options for the grain size distribution chart:

- Chart does not include a percent retained scale: The left-hand chart scale is of percent finer and no scale is shown on the chart right side
- **Percent retained on chart left side**: The left-hand chart scale is of percent retained, while no scale is shown on the right side of the chart
- Left is finer, right is percent retained: The chart includes a percent finer scale on the left side and a percent retained scale on the right side
- ⇒ Note that this option has no effect on log(size) vs. probability charts.

## 2.3.2 Grain Size Charting Options

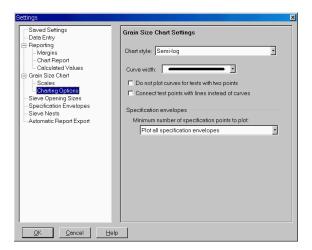

Figure 2.7: Charting Options

If you select <u>Options</u> > <u>GrainSize Setup</u> then click on **Charting Options** underneath **Grain Size Chart** in the navigation list at the dialog's left side you can change several options that affect how grain size distribution charts are drawn:

### Chart style

*GrainSize* supports five types of grain size distribution charts:

• **Semi-log**: Plots percent retained or passing vs.  $log_{10}$  (grain diameter). This is the customary chart used for reporting soil grain size distribution test results.

- Log(size) vs. probability: Plots log<sub>10</sub> (grain diameter) vs. probability (i.e., the standard normal distribution). Log(size) vs. probability charts are normally used for plotting filter media test results.
- **Linear**: Plots percent retained or passing vs. grain diameter. This chart style is sometimes used when plotting filter media test results.
- Diameter 0.45: Plots percent retained or passing vs. grain diameter raised to the 0.45 power. Typically used for plotting pavement aggregate size distributions.
- **Phi (Wentworth)**: Plots percent passing or retained vs. -log<sub>2</sub>(grain size diameter). Wentworth-classified materials are typically plotted using this chart style.

#### Curve width

Determines the width of the grain size distribution curve.

### Do not plot curves for tests with two points

If selected, tests performed with only two sieves (or tests performed with a single sieve and a #200 wash) are plotted using only graph markers (e.g., circles, triangles, squares, etc.) without a line connecting the markers. Avoids having a straight line connect the two test points.

### Connect test points with lines instead of curves

If selected, connects points on the grain size distribution chart with straight lines instead of spline curves.

### Minimum number of specification points to plot

When given a material specification with a small number of control points such as:

#40 sieve: 80%-100% finer #200 sieve: 0%-5% finer

it isn't usually desirable to plot the resulting specification envelope on the grain size distribution chart because the small number of control points do not make for a usable "envelope". Use the **Minimum number...** box to select the minimum number of control points that *GrainSize* will use to plot specification envelopes. Specification sets with less control points will still be used to show whether the test is in or out of spec.; they just won't be shown graphically on the grain size distribution chart.

# 2.4 Sieve Opening Size Measurements

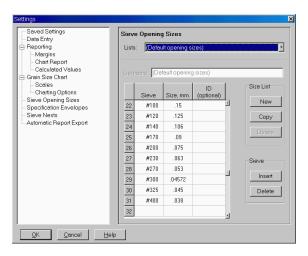

Figure 2.8: Specifying Sieve Opening Sizes

If you certify your sieves' opening sizes with a statistical measurement process you can use each sieve's statistically measured opening size instead of the program's default opening sizes. For example, *GrainSize* normally uses an opening size of 2 mm. for a #10 sieve: if your sieve's openings averages 1.994 mm. with an optical measurement device, you'll want to report the diameter of particles passing that sieve as 1.994 mm. instead of 2 mm.

To use the as-measured opening sizes for the sieves used for a particular sieve test, you'll need to enter that test's list of sieves into *GrainSize*'s Sieve Opening Sizes database:

- 1. Select Options > GrainSize Setup then click on **Sieve Opening Sizes** in the left-hand navigation panel.
- 2. If you've already entered a similar opening sizes list, you can drop down the Lists box, select your opening sizes list from the box and click on the Copy button. Alternatively, if you do not already have a similar opening sizes list: Click on the New button in the Size List box on the right side of the dialog.
- 3. Next, at the **Name** prompt, enter a unique name for your opening sizes list (i.e., not used for one of the opening sizes lists already stored in the program's database).
- 4. After you've entered your list name, pressing Enter brings you to the opening sizes grid: For each sieve you've measured, enter the sieve's designated size (e.g., #4 or 1.5in. or 2mm.) into the Sieve column then enter the measured sieve size in the Size, mm. column. The right-most column, labeled ID, can be used to enter a sieve tracking number or label. GrainSize doesn't use IDs: they're included as a convenience so that you can correlate a sieve to its measurement papers.
- ⇒ You can list your sieves in any order (i.e., by increasing or decreasing opening size).
- ⇒ Because an opening sizes list contains the measurements for a specific stack of sieves, you'll end up entering some sieves' measurements in more than one opening sizes list as they're used in different sieve stacks.

⇒ For reference, *GrainSize* includes a list of its default opening sizes that you can view by selecting (**Default opening sizes**) from the list selection box. This list may not be edited.

## 2.5 Grain Size Specification Envelopes

Specification envelopes provide upper and lower percentage boundaries for various particle sizes. For example, your client may specify that a given delivered material consist 100% of particles smaller than 3/8", and contain a total of 10% to 20% particles smaller than the #200 sieve.

During data entry and on printed reports, *GrainSize* uses specification envelopes to flag tests that do not pass your or your client's requirements. For example, some chart reports such as GSPASS include a table listing the percent finer for each sieve size, along with the specification (if any) for that opening size and whether the test passes the specification.

Specification envelopes can be shown visually on particle distribution charts, as you can see in the following sample:

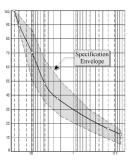

Figure 2.9: Grain Size Distribution Chart with Specification Envelope

- ⇒ You can stop the program from drawing the gray specification envelope on the chart report using the Minimum number of specification points to plot selection in the Charting Options page of the program's Settings dialog.
- ⇒ Specification envelopes are always optional; you don't have to provide a material specification in order to enter a grain size test.

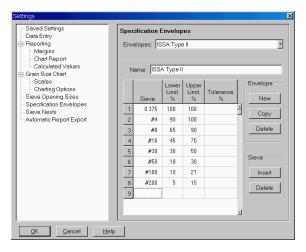

Figure 2.10: Specification Envelopes Dialog

*GrainSize* is shipped with a database of standard specification envelopes taken from ASTM, AASHTO, Superpave and ISSA (International Slurry Surfacing Association) standards. You can also add your own envelopes to the database:

- 1. Select <u>Options</u> > <u>GrainSize Setup</u>, then click on **Specification Envelopes** in the left-hand navigation panel.
- 2. Click on the **New** button in the **Envelope** box on the right side of the dialog.
- 3. At the **Name** prompt, enter a unique name for your envelope (i.e., not used for one of the specification envelopes already stored in the program's database).
- 4. After you've entered your envelope name, pressing Enter brings you to the specifications grid. For each sieve in your specification, enter the sieve's opening size and the specification's lower and upper boundaries.
- ⇒ Opening sizes should be entered as follows: use a "#" sign for numbered sieves (e.g., #40); measured sieve openings should normally be entered in dimension units appropriate for the project file on which you're working (i.e., if you've configured the project to use SI units, enter your sieve opening sizes in millimeters; for a US unit project, enter your sieve opening sizes in inches). If you need to enter a millimeter size into an envelope used for a US unit project, add MM. to the end of the measurement (e.g., 2MM.).
- ⇒ Lower and upper limits should be entered as percentages (e.g., **30** is 30 percent).

⇒ You can also enter a tolerance for each opening size so that any tested sieve falling *outside* the specification's lower and upper limit boundaries by less than the specified tolerance will be considered by the program to be passing the specification. Alternatively, you can leave the **Tolerance** column empty for any of the sieves in your envelope and the program will consider the tolerance to be 0%.

- ⇒ Material specifications are normally given in terms of a lower and upper limit (e.g., the material should have between 10 % and 40 % finer than the #40 sieve); however, an alternative specification is given in terms of: X% of the material should be larger than the Y sieve size (e.g., 50 % of the material is to be larger than the #200 sieve). To enter a specification such as this, enter the required percentage as the specification's lower limit and enter 100 as the specification's upper limit.
- ⇒ If you're given a specification such as: X% of the material should be smaller than the Y sieve size, enter X-.01 as your upper limit (e.g., if your specification says 50% of the material should be smaller than the #200 sieve, enter 49.99 as your upper limit), and enter 0 as your lower limit. There is one exception to this rule: if the largest sieves in your specification require 100% smaller (e.g., 100% of the material must be smaller than the 3" sieve), enter 100 as both the lower and upper limits for the sieve.

If two or more computers will be used to access your test data you'll want to make sure that the specification envelopes you use are available on every computer that accesses the test data. You can do this by making sure that the package's *shareable config. files directory* is set up to point to the same network directory on each computer. To do this, start your GEOSYSTEM package, then, from the program's opening screen, select Options > Setup General Options, click on Files in the following dialog's left-hand navigation dialog, then fill in the right-hand Report, data entry form and shareable config files path box with a network directory. Do this procedure on every computer, *starting with the computer you've been using to enter specification sets.* (The software will copy those sets from their current location to the new network share point only if the share folder hasn't been accessed by another computer first.)

### 2.6 Sieve Nests

*GrainSize* can be configured to save a list of the sieves used in a particular sieve nest. When you start a new test, the program can automatically fill in the test's sieve sizes from the list of sieves in your saved sieve nest. The program's Sieve Nest editor allows you to enter and delete these lists.

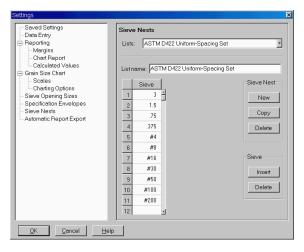

Figure 2.11: Sieve Nest Dialog

To create a list of sieves:

- 1. Select <u>Options</u> > <u>GrainSize Setup</u> then click on **Sieve Nests** in the left-hand navigation panel.
- 2. Click on the **New** button in the **Sieve Nest** box on the right side of the dialog.
- 3. At the **Name** prompt, enter a unique name for your list (i.e., not used for one of the sieve nests already stored in the program's database). Names may be anything that describes the set of sieves that you'll be entering: as an example, here are a couple of the predefined sieve nests shipped with the program:

ASTM D422 Uniform-Spacing Set
ASTM D422 Recommended Sieve Set #1

- 4. After you've entered your sieve nest name, pressing Enter brings you to the sieve sizes grid. Enter the size of each sieve in your sieve nest, in order of decreasing opening size (e.g., 3", 2" 1.5", etc.).
  - ⇒ Enter sieve sizes as follows: use a "#" sign for numbered sieves (e.g., #40); measured sieve openings should normally be entered in dimension units appropriate for the project file on which you're working (i.e., if you've configured the project to use SI units, enter your sieve opening sizes in millimeters; for a US unit project, enter your sieve opening sizes in inches). If you need to enter a millimeter size into an envelope used for a US unit project, add MM. to the end of the measurement (e.g., 2MM.).

§ 3.2.7 provides instructions on using your sieve nest as a starting point for entering a new sieve test.

# 2.7 Automatically Exporting Reports

**GrainSize** can automatically export versions of its test reports into a selected hard disk subdirectory. This feature can be used to maintain an archival copy of a project's reports (which is useful because it's always better to store your data in as many formats as is possible if you want to be able to review your results many years down the road), or, if your webserver's directories are available from your local network, you can make your test reports web-accessible by configuring **GrainSize** to automatically store copies of each test report in a webserver directory.

⇒ If your webserver is not accessible from your local network, you can use the GEOSYSTEM Bindery program to export your test reports to the web and notify your clients via e-mail that new reports are available for review. The program can also fax and e-mail your reports directly to clients.

For more information, please see www.geosystemsoftware.com/bindery.

If you select <u>Options</u> > <u>GrainSize Setup</u> then click on **Automatic Report Export** in the left-hand navigation panel, you'll be presented with the following dialog and options:

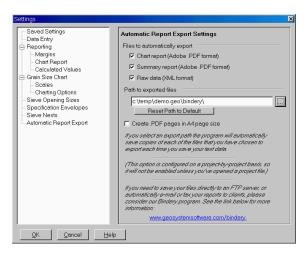

Figure 2.12: Automatic Report Export Dialog

### Chart report (Adobe .PDF format)

If this option is checked, *GrainSize* will automatically export the test's chart report in a format readable by Adobe Acrobat Reader.

### **Summary report (Adobe .PDF format)**

If this option is selected, *GrainSize* automatically exports the test's summary report into an Adobe Acrobat .PDF file.

### Raw data (XML format)

If this option is selected, *GrainSize* exports an XML file listing the test's data and calculated results.

### Path to exported files

This is the file path to where you want to store your exported files. If the path does not exist, the program will offer to create it for you when you click on the dialog's **OK** button.

### Reset Path to Default

This sets the **Path to exported files** to be a directory called "Bindery" stored *inside* your project's data file folder, which is useful if you want to export your reports as an archival copy of your data.

### Create .PDF pages in A4 page size

If this box is *not* checked, *GrainSize* will export your reports as letter-sized (8.5" x 11.0") pages; if the box *is* checked, the .PDF reports will be created as A4-sized (210mm. x 297mm.) pages.

⇒ *GrainSize* starts the test report exporting process when you select <u>Save and Exit</u> or when you click on the program's close button. This may delay the program for a few seconds while exiting.

# 2.8 Saving Sets of Configuration Settings

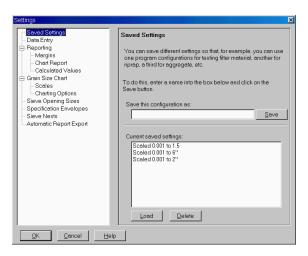

Figure 2.13: Saving Configuration Settings

If you perform several different grain size test procedures, or test radically different types of materials (such as riprap and filter media), you'll find yourself constantly switching between different grain size test settings. For example:

• Riprap may require the chart scales to stretch from 3" to 42". while

Filter material is plotted on a log(size) vs. probability chart and

Soil tests are conventionally plotted on a log(size) vs. percent retained chart.

*GrainSize* allows you to save your grain size settings selections: before entering data for a new test you can recall a saved group of settings to ensure that the program is properly configured for the type of material tested. For example, you can load the *Riprap* settings before entering a riprap test, or load the *Filter* settings before entering a filter test, etc.

⇒ Every test entered into a given GEOSYSTEM project file shares the same configuration settings. Because of this, if the tests that you've performed for a given project need several different configurations, you'll need to create a new project file for each different configuration.

To save your current program settings:

- 1. Select Options > GrainSize Setup then click on **Saved Settings** in the navigation list at the dialog's left side.
- 2. In the **Save this configuration as:** field, enter a name: When you start a new test that uses the same settings, you load them from the **Current saved settings:** list by clicking on your chosen name.

To use your saved settings for a new test:

- 1. Open the Settings dialog (Options > GrainSize Setup).
- 2. Click on **Saved Settings** in the navigation list at the dialog's left side.
- 3. Click on your settings name in the **Current saved settings:** box then click on the **Load** button.
- ⇒ To delete a saved batch of settings click on the settings name in the Current saved settings: box then click on the Delete button.

### 2.9 The Container List

*GrainSize* may be set up to keep a list of sample container IDs and weights. You can use this feature avoid weighing:

- The container used to weigh the grain size sieve test sample.
- The pan used for cumulative weight retained sieve tests.
- The container used for hygroscopic moisture content tests.

Instead of weighing your containers every time they're used, you can enter their weight and ID (any label that can uniquely identify the container) into the program's container weight database. When you use an ID'd container for a test, record the container's ID as part of your testing information and enter the ID into *GrainSize* instead of the container weight.

To set up the container list, select Options > Container List.

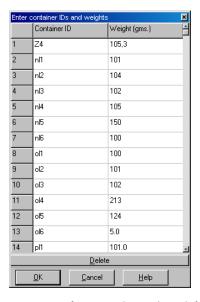

Figure 2.14: The Container List Dialog

### To add a new container to the list:

Click on the first blank row in the list and enter the container ID and container weight.

- ⇒ Container IDs may be any combination of alphabetic and numeric characters; e.g., ACD or 123. IDs that differ only by case (e.g., 3A and 3a) are considered identical.
- ⇒ Container IDs may be added to the list in any order.

### To remove a container from the list:

Click in either the Container ID or Weight columns of the row you want to delete then click on the **Delete** button.

⇒ The container list is always optional: if you run a test with a container that is not on your container list, you can skip entering a container ID and instead enter the container's weight.

After you're through entering your container weights, close the dialog then select Options > GrainSize Setup, click on Data Entry in the Setup dialog's left-hand navigation panel, then select Tare ID in the Container weights are entered as box.

# 3. Entering Grain Size Test Data

Data entry for a grain size distribution test is split into three steps:

- Sample and test background information, which covers basic information about the grain size distribution test and the sample tested.
- Sieve test data entry.
- Hydrometer test data entry.

The following sections discuss each data entry step in further detail.

## 3.1 Sample and Test Information

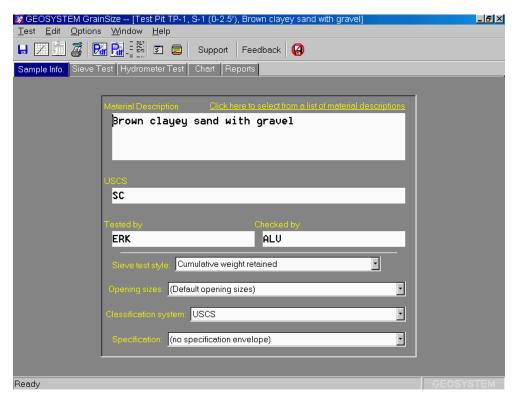

Figure 3.1: Sample Info. Window

The grain size test initial data entry window covers basic information about the test and the sample tested. This window is displayed by clicking on the **Sample Info.** navigation tab, or by selecting <u>Window</u> > <u>Sample Info</u>.

Some items on the window may be automatically filled in by other data reduction modules. (For example, the sample's USCS classification is automatically calculated after the percent passing the #4 and #200 sieves and the soil's plastic and liquid limit are determined.) Leave these fields blank; after you've completed data entry for the lab tests, the missing information will be automaticalled filled in.

⇒ Because *GrainSize* supports a number of different report formats, the information requested on this screen varies according to which report format is selected; e.g., some formats may include a place for listing the sample's USCS classification, while others may omit this information.

You can select from the program's different report forms with the **Report form** toolbar at the top of the report preview window (Window > Report Preview).

While most of the information requested on the Sample Info. window is self-explanatory; a few require further definition:

## Tested by Checked by

If you fill in either of these fields, the information that you enter will be shown below the border of the test's chart report, as the following figure demonstrates:

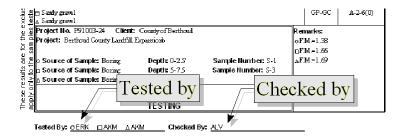

Figure 3.2: Report With Tested By and Checked By

⇒ When printing more than one test per page, *GrainSize* will use the "Checked by" name entered for the first test placed on the page.

### Material description

*GrainSize* normally uses the material description that you entered into the **Material Description** field on the Data Manager window (that's the window with the numbered sample cards where you entered the sample's number, depth, etc.). However, if you're entering boring log data, the material description at the depth where you took your lab. test sample may only be something like:

### grades to slightly silty

with the full stratigraphy description entered at some depth above the lab. test sample. If this is the case, you can either override the default description or click on the link that reads **Click here to select from a list of material descriptions**: this drops down a box listing all of the material descriptions entered into the current source folder. Double-click on one of the descriptions to select it.

### Sieve test style

This selection box is used to specify how you weighed the material retained on each sieve:

27

- Cumulative weight retained indicates that after shaking the sieves you emptied each sieve into a common pan; the pan should have been weighed after each sieve's retained material was added. ("Cumulative" means that you're accumulating the material retained on each sieve into a single pan.)
- **Per-sieve weight retained** indicates that you've weighed each sieve when empty; after shaking the sieves, each sieve was weighed a second time along with the material retained on the sieve.
- Selecting **Precalculated** lets you enter your own percentages. This option is useful if you need to graph sieve sizes and percentages provided by a client.
- ⇒ **Note:** if you change this selection after entering sieve test data, any grain size test data that you've already entered for the sample will be erased.

| The following table lists the data requested for each sieve that you test: |
|----------------------------------------------------------------------------|

| Sieve Test Style  | What You Need to Enter                                              |  |  |  |  |  |
|-------------------|---------------------------------------------------------------------|--|--|--|--|--|
| Cumulative weight | Cumulative pan weight (entered once per test)                       |  |  |  |  |  |
| retained          | Sieve size                                                          |  |  |  |  |  |
|                   | Cumulative weight retained                                          |  |  |  |  |  |
| Per-sieve weight  | Sieve size                                                          |  |  |  |  |  |
| retained          | Combined weight of the sieve and the material retained on the sieve |  |  |  |  |  |
|                   | Sieve weight                                                        |  |  |  |  |  |
| Precalculated     | Sieve size                                                          |  |  |  |  |  |
|                   | Percent finer                                                       |  |  |  |  |  |

#### Opening sizes

If you certify your sieves' opening sizes with a statistical measurement process *GrainSize* gives you the ability to precisely specify the opening size of each sieve that you use in your test. (For example, a #10 sieve is normally considered to have a 2 mm. opening size; if your sieve's openings averages 1.994 mm. with an optical measurement device, you can have *GrainSize* report the diameter of particles passing that sieve as being smaller than 1.994 mm. instead of 2 mm.) *GrainSize* does this by keeping a list of the sizes of the various *sets* of sieves that you use for your tests (one set = all of the sieves used for a given test).

If you've set up this list through the program's Setup dialog, use the **Opening** sizes selection box to choose the sieve sizes list for the test that you'll be entering.

If you haven't set up the sieve sizes list, or if you used sieves that you haven't entered into the sizes list, select (**Default opening sizes**) from the opening sizes selection box.

### Classification system

Each method used to classify soil (i.e., USCS, Burmister, Wentworth, etc.) subdivides material into gravel, sand, silt and clay at different particle sizes. (For example, the USCS system defines sand as material between #4 and #200 in size, while Burmister defines sand as being between #10 and #200.) You can select your preferred classification system for the test that you'll be entering at the **Classification system** box.

Your selection affects the percentages reported for gravel, sand, silt and clay, as well as the appearance of most of the program's chart reports. Following is a section of a GSGEOSYS report form printed for a test using different classification system selections:

| %+3"  | % Gr   | avel |        | % Sand | 1    | %Fines |      |  |
|-------|--------|------|--------|--------|------|--------|------|--|
| 70+3" | Coarse | Fine | Coarse | Medium | Fine | Silt   | Clay |  |
| 0.0   | 4.5    | 85.7 | 5.4    | 1.9    | 2.2  | 0      | )3   |  |

Figure 3.3: **USCS** 

| [ | %+3" | % Gravel | % Sand | %Sitt | % Clay |
|---|------|----------|--------|-------|--------|
|   | 0.0  | 90.2     | 9.5    | C     | 13     |

Figure 3.4: USCS without coarse/medium/fine divisions

|   |       | %+3" | % Pebbles  | % Granutes |        | 9    | 6 Sand | j    |        |      | %:   | Silt . |        | % Clay  |
|---|-------|------|------------|------------|--------|------|--------|------|--------|------|------|--------|--------|---------|
| ı | %a+3" |      | 70 reddies |            | V.Crt. | Crs. | Med.   | Fine | V. Ane | Crs. | Med. | Fine   | V. Rne | 70 Clay |
| ı |       | 0.0  | 91.6       | 4.0        | 09     | 0.8  | 0.9    | 0.8  | 1.0    |      |      |        |        |         |

Figure 3.5: Wentworth

| %+3" |        | %Grav            | /el  |        | % Sand |      | %Fines  |  |  |
|------|--------|------------------|------|--------|--------|------|---------|--|--|
| 7873 | Coarse | rse Medium – Fil |      | Coarse | Medium | Fine | 70riies |  |  |
| 0.0  | 0.0    | 50.3             | 45.3 | 15     | 1.1    | 1.5  | 03      |  |  |

Figure 3.6: Burmister

⇒ There's two USCS selection options:

# USCS without coarse/medium/fine divisions and

#### USCS

The latter option reports Gravel and Sand percentages without subdividing the gravel size into "coarse" and "fine" and the sand into "coarse", "medium" and "fine".

⇒ We'll be posting more particle classification systems on our website as they're requested by *GrainSize*'s users. Click on the **More...** button to view an updated list.

### **Specification**

Specification envelopes provide upper and lower boundaries for some of the sieves in your test; for example, your client may require that a given delivered material test with 100% of its particles smaller than the 3/8" sieve, and with between 10% and 20% of its particles smaller than #200 sieve. The program maintains a database of specification envelopes taken from ASTM, AASHTO, Superpave and ISSA (International Slurry Surfacing Association) standards; you can also add your own envelopes to the database through the **Specification Envelopes** window on the program's Setup dialog (Options > GrainSize Setup).

If you have a specification envelope that you'd like to associate with the test that you'll be entering, use the **Specification** box to select your envelope. If you do not want to use a specification envelope, select (no specification envelope) from the **Specification** box.

### 3.1.1 Sample Info. Selection Lists

If you find that you're typing the same information into one of the data entry fields on the Sample Info. window for test after test, you can use the program's *Selection List* feature to turn the field into a popup list of selections that can be inserted into the field with a simple mouse click. There are a couple of cases where this feature can be especially useful:

- ⇒ You can set up a list of standard entries for fields such as "Tested By", "Checked By", etc. so that you can select with a single mouse click from a list of personnel instead of typing in the same names over and over for every test you enter.
- ⇒ Selection Lists can also be used to easily insert boilerplate text into, for example, the testing remarks field. This can be very handy if the same basic text is always typed into a particular data entry field.

#### To create a selection list for a field:

Right-click on the field and select <u>Make a Selection List</u>. This shows an empty selection list box that you'll need to fill with selection entries (such as personnel names, or your test remarks boilerplate text):

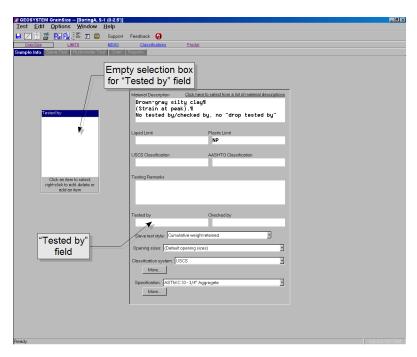

Figure 3.7: Empty Selection List for "Tested by"

Next, right-click within the empty selection list and select Edit, Delete and Add Entries. When you've done this *GrainSize* will show the Selection List Editor dialog:

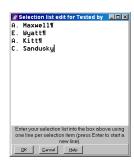

Figure 3.8: Selection List Editor

(The editor box above has already been filled in with a number of testing personnel names.)

Each selection that you want to appear is typed on a separate line: Type a selection, then follow by pressing the Enter key (this will show up as a  $\P$  sign at the end of the entry). (You can delete entries by simply deleting the line of text that defines the entry, including the  $\P$  sign at the end of the line.) When you're finished, click OK to save the list.

### To use a selection list

Once you've created a selection list for a given data entry field, that list will automatically appear when you click in the data entry field, at which point you can either click on one of the items in the list (which will automatically fill in your data entry field with that item), or manually type data into your field.

The figure below shows a sample "Tested by" selection list:

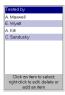

Figure 3.9: Sample Selection List

### To delete a data entry field's selection list:

Right-click on the data entry field then select <u>Delete the Selection List</u>. *This action can be undone*: You can make your selection list reappear by right-clicking within the data entry field and selecting <u>Make a selection list</u> again (the program will have preserved your original selection list entries).

# 3.2 Sieve Test Data Entry

The sieve test data entry window may be viewed by selecting <u>Window</u> > <u>Sieve Test</u>, or by clicking on the **Sieve Test** navigation tab.

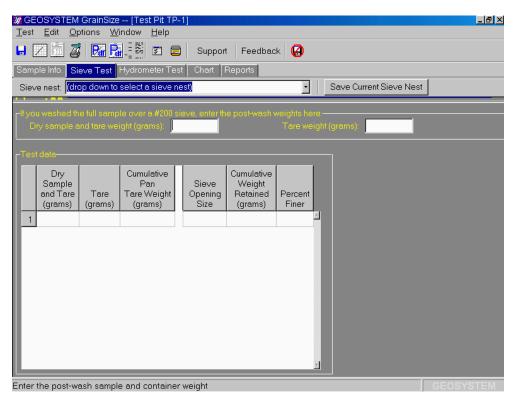

Figure 3.10: Sieve Test Data Entry Window

The following sections cover the data entry process for sieve tests.

### 3.2.1 #200 Wash Test

If the sample was washed on a #200 sieve prior to performing a standard sieve test, begin data entry for your sieve test by entering the after-wash sample weights into the **If you washed the sample over a #200 sieve, enter the post-wash weights here** box. *GrainSize* uses your #200 wash data as follows:

- The amount washed through the sieve is printed on data summary reports as an alternate #200 percentage value.
- The weight of the material washed out is used in calculating percent-retained values for post split-sample sieves (see the program's technical documentation for details).
- If you do not enter data for a #200 sieve as part of your sieve test data, *GrainSize* will use the percent washed out when it charts your test data that percentage will be charted as the percent passing the #200 sieve.

⇒ If you did not wash the *complete* sample over a #200 sieve prior to performing a standard sieve test, press Enter without typing anything into the **Dry sample and tare weight (grams)** field.

## 3.2.2 Entering the Sample Weight

Before entering any sieve data you'll need to enter the weight of the sample that you tested: In the **Dry Sample and Tare (grams)** column on the first row of the grid, type in the total weight of the sample and its container, then press Enter and type the container weight into the **Tare (grams)** column. Enter **0** for the container weight if you "tared out" the scale with the sample container.

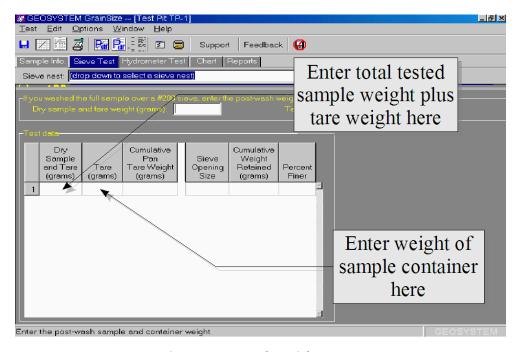

Figure 3.11: Sample Weights Entry

⇒ If the sample was washed over a #200 sieve prior to sieving, the total sample weight that you'll be entering is the dry weight of the sample *prior* to washing.

You only need to fill in the **Dry Sample and Tare (grams)** and **Tare (grams)** columns on the first row of the grid. On subsequent rows, leave these two columns blank, unless the sieve that you'll be entering on that row was the first sieve tested with a smaller (split) sample, in which case you'll need to fill in the **Dry Sample and Tare (grams)** and **Tare (grams)** columns with the weights of the split sample and its container.

The following image may help explain the situation:

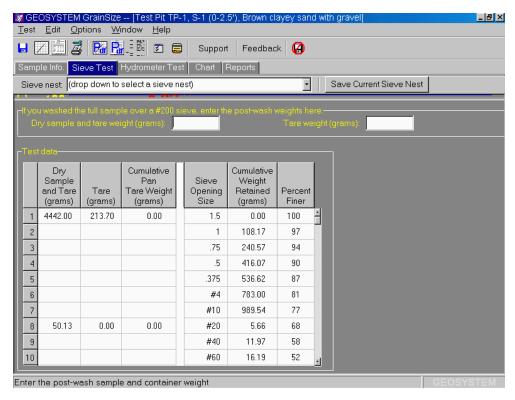

Figure 3.12: Completed Sieve Test Data Entry Form

- Row 1 of the grid lists the weight of the original sample and tare weight (4442.0 and 213.7, respectively, which means that the sample weighed 4228.3 grams) and the weight of the cumulative pan, which was 0 because the scale was zeroed after the cumulative pan was placed on it.
- Rows 2-7 do not list sample or cumulative pan weights, so *GrainSize* knows that the 1.5", 1", .75", .5", .375", #4 and #10 sieves were all tested using the full 4228.3 gram sample.
- Row 8 indicates that the sample was split and that a 50.13 gram sample was sieved through the #20, #40, #60, etc. sieves.
- ⇒ After you've entered the initial sample weights, when you start a new row on the data entry grid the editing cursor will proceed directly to the **Sieve Opening Size** column. If you split the sample before testing the sieve whose data you'll be entering on that grid row, press the left arrow key to jump to the **Dry Sample and Tare (grams)** column then enter the split sample's weights.
- ⇒ If you're upgrading to *GrainSize* from an older GEOSYSTEM Grain Size Distribution program, you may be interested to know that the program now supports more than one sample split per sieve test.

## 3.2.3 Cumulative Pan Weight

If you've chosen the **Cumulative weight retained test style**, after the sample tare weight you'll be asked to enter the **Cumulative Pan Tare Weight**: In this column you need to enter the weight of the pan in which you accumulated the material retained on each sieve.

⇒ If you "tared out" the scale after placing the cumulative pan on it, enter 0 as the Cumulative Pan Tare Weight.

⇒ If you split your sample, *GrainSize* assumes that the cumulative pan is emptied before the first post-split sieve is weighed.

## 3.2.4 Entering Sieve Sizes

The term *opening size* refers to the dimension of the openings in a wire mesh sieve. When you enter sieve test data, the program will need to know the opening size of each sieve used in the test – this information is entered into the **Sieve Opening Size** column on the sieve test grid.

⇒ Measured sieve openings should normally be entered in dimension units appropriate for the project file on which you're working: If you've configured the project to use SI units, enter your sieve opening sizes in millimeters; for a US unit project, enter your sieve opening sizes in inches. (To change your project's dimension units, start your GEOSYSTEM program, open the project, then select Project > Dimension Units.

To enter a metric opening size into a US unit project, add an mm. to the end of the measurement (e.g., 0.075mm.). Similarly, to enter an opening size in inches into a SI unit project, add in. to the end of your measurement (e.g., 1 in.).

- → You can enter fractional sizes such as "one half" as either a decimal number (e.g., 0.5 or just .5) or by using the "/" symbol as the fraction mark (e.g., 1/2, or 1-1/2 for a 1.5 inch sieve).
- ⇒ The first numbered sieve should be entered with a "#" sign; e.g., #4. For subsequent sieves you can drop the "#" because *GrainSize* will assume that all sieves smaller than the first numbered sieve are also numbered sieves.

The dimensions of numbered sieves are taken from reference standards; your sieves' openings may be slightly larger or smaller than the reference sizes. For example, the standard opening size for a #10 sieve is 2mm., but if you were to average the opening sizes of a given sieve's mesh, you might come up with 1.98mm. If you were to use our hypothetical sieve in a sieve test, you might prefer that *GrainSize* program mark the percent retained on that sieve against 1.98mm. on the particle size distribution chart.

As an example, the following image is taken from a section of a particle size distribution chart. The standard sieve sizes listed at the top of the chart are always drawn at the hypothetical exact opening size (4.7mm. for the #4, 2mm. for the #10 and 0.85mm. for the #20). Within the chart are three points from a curve: notice that the left and right points fall directly on the vertical lines that *GrainSize* drew to denote the exact #4 and #20 opening sizes, while the point in the middle falls somewhat to the right of the #10 line: When this test was entered, the measured dimension of the #10 sieve used for the test was noted as being 1.9mm.; the #4 and #20 sieves were left as-is.

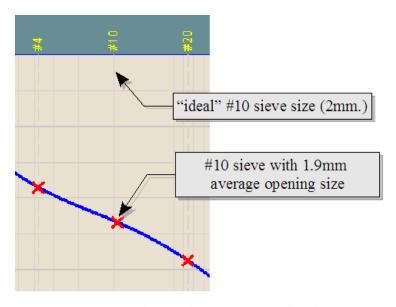

Figure 3.13: Selecting the Size of a Numbered Sieve

If you've had your sieves' opening sizes measured and would like to use the measured sizes:

- 1. Use the program's sieve opening sizes tool to specify the measured opening sizes of a batch of sieves that you'll be using.
- 2. On the Sample Info. window displayed when you begin data entry for a new test, select your opening size list from the **Opening sizes** box.

## 3.2.5 Entering Sieve Weights

After entering each sieve's opening size, you'll need to enter the weight of material retained on that sieve:

- If you're using the cumulative weight retained test style, you'll need to enter the weight of the cumulative pan with the sieve's retained material.
- If you're using the per-sieve weight retained test method, you'll need to enter two weights:

  a) the weight of the sieve along with the material retained on the sieve, and b) the weight of the empty sieve.

## 3.2.6 Split Samples

As you're entering your sieve test data you may come to a point where the sample was split and only a portion of the original sample was passed through the smaller sieve sizes. At this point you need to let the program know that a smaller portion of the original sample was used for the sieve that you'll be entering (as well as for subsequent sieves). To do this:

1. When you reach the point where you'll be entering the opening size for the first post-split sieve, instead of entering the sieve's opening size, press the left arrow key: this will bring you back to the **Dry Sample and Tare** column.

37

- 2. Enter the total weight of the post-split sample and its container, then press Enter and enter the container weight.
- 3. Next, if you're using the cumulative weight retained test method, enter the weight of the post-split cumulative pan.
  - **Important note:** If you're using the same cumulative pan for both the original and the post-split sample, you **must** empty the pan before adding the material from the first post-split sieve.
- 4. Finally, enter your first post-split sieve's data. Enter this sieve's data on the same grid row as your post-split sample weights (see row 8 in the following picture).
- ⇒ Note that previous GEOSYSTEM grain size programs allowed at most a single sample split per test. The current version allows an unlimited number of sample splits.

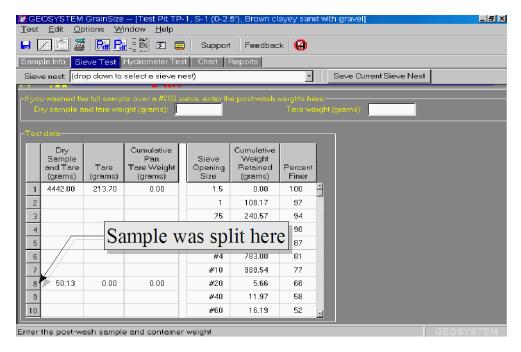

Figure 3.14: Test with Sample Split on Material Passing on #10 Sieve

## 3.2.7 Saving the Current Test as a Sieve Nest

After you've entered your sieve test you can save the list of sieves that you've entered as a *sieve nest*: Before entering another test that uses the same set of sieves, if you select your saved sieve nest from the dropdown **Sieve nest** box you can avoid entering the test's sieve sizes because *GrainSize* will fill them in for you.

To save a test's list of sieves as a sieve nest:

- 1. After you've entered the sieve test data, click on the **Save Current Sieve Nest** button in the toolbar at top of the sieve test data entry window.
- 2. Enter a name into the **Sieve nest name** field. There are no restrictions on what you can use as a name, but the program will display a warning message if you try to use a name that's already used by another sieve nest.
- 3. After you've entered a name for the list of sieves, click the **Save** button.
- ⇒ If you find that there's already a name entered into the Sieve nest name field, it means that GrainSize has found a sieve nest that exactly matches the one that you're trying to save since the exact same sieve nest is already entered into the program's list, you may not want to save it a second time.
- ⇒ You can delete and modify saved sieve nests through the program's Setup dialog: Select Options > GrainSize Setup then click on Sieve Nests in the left-hand navigation panel.

Once you've added your sieve nest to the program's sieve nest database, when you begin data entry for a new sieve test, start by selecting your sieve nest from the drop-down **Sieve nest** list in the toolbar at the top of the screen: *GrainSize* will fill in the test's **Sieve Opening Size** column with your saved sieve sizes, meaning that you can skip entering the size of each sieve. As an example, the following screenshot shows the sieve test data entry screen after the built-in *ASTM D422 Uniform-Spacing Set* sieve nest was selected:

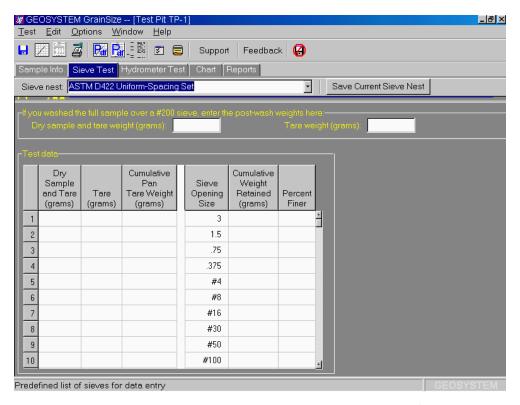

Figure 3.15: Sieve Test Data Entry Screen After Sieve Nest Selection

If you were entering data for this test, you'd be asked to enter the **Dry Sample and Tare** and **Tare** weights, followed by the weight retained on the 3 inch sieve. The **Sieve Opening Size** column is automatically skipped because it has already been filled in for you. When you press Enter after entering the weight retained on the 3 inch sieve, you'll be asked for the weight retained on the 1.5 inch sieve – the 1.5 inch **Sieve Opening Size** column is skipped.

- ⇒ If you need to enter data for a sieve not listed in the sieve nest that you selected: When you reach the sieve test grid row for the first sieve *smaller* than the missing sieve, select Edit > Insert Data Row.
- ⇒ If the sieve nest lists sieves that you did not use in your test: In the sieve test grid, click on the unneeded sieve enter, then select Edit > Delete Data Row.

## 3.3 Hydrometer Test Data Entry

The hydrometer test data entry screen may be viewed by selecting <u>Window</u> > <u>Hydrometer</u> <u>Test</u>, or by clicking on the **Hydrometer Test** navigation tab.

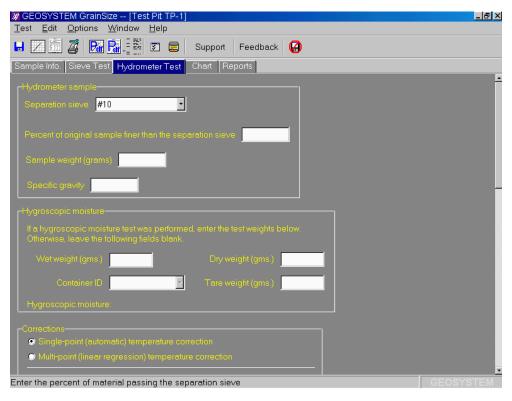

Figure 3.16: A Portion of the Hydrometer Test Data Entry Window

## 3.3.1 Test Background Information

Before entering your hydrometer test readings, you'll need to enter a little background information on the test:

#### Separation sieve

The separation sieve is the sieve used to separate the material used in the sieve test from the material to be used in the hydrometer test. Typically (i.e., per ASTM D 422) the #10 sieve is used.

## Percent of original sample finer than the separation sieve

The program usually calculates the percent passing the separation sieve from the sieve test data that you've entered; however, if you did not enter sieve test data, use this field to enter the percent finer as a number between 0 and 100.

### Sample weight (grams)

This is the weight of the hydrometer sample, *not* the weight of the material passing the separation sieve.

## Specific gravity

Enter the specific gravity of the sample.

#### Hygroscopic moisture

If you performed a hygroscopic moisture test on your hydrometer sample, enter the test weights into the **Hygroscopic moisture** box.

- ⇒ The Container ID field is used if you've entered container weights and IDs into the program's container list: Rather than entering the weight of the container that you used for the hygroscopic moisture test, you can enter the ID of the container GrainSize will look up the corresponding weight. Container ID is not enabled unless you've selected tare ID at the Container weights are entered as prompt on the program's Setup dialog (Options > GrainSize Setup then click on Data Entry in the left-hand navigation panel).
- *GrainSize* will assume zero percent hygroscopic moisture uptake if you do not enter any hygroscopic moisture data.

## Single-point (automatic) temperature correction Multi-point (linear regression) temperature correction

ASTM D 422 specifies that hydrometer readings are to be corrected for differences due to temperature, meniscus, and dispersing agent specific gravity: A graph of correction vs. temperature is prepared and each hydrometer test reading is adjusted based on the correction value read off the graph at the test fluid temperature.

*GrainSize* also offers a alternative to ASTM's multi-point correction procedure: If you take a single correction measurement at a fluid temperature of 20° centigrade, *GrainSize* can use a standard formula for the change in fluid density as a function of temperature to determine appropriate correction values at other temperatures.

- To use the ASTM D 422 correction procedure, select Multi-point (linear regression) temperature correction. You'll be asked to enter up to six hydrometer readings and the corresponding temperature (in °C) of the fluid at each reading.
- To use *GrainSize*'s single correction point procedure, select **Single-point** (automatic) temperature correction. You'll be asked to enter a correction measurement taken at a fluid temperature of 20° centigrade.

- ⇒ Hydrometer correction readings should be taken from the top of the meniscus using the liquid solution (without soil!) that will be utilized for the actual test.
- ⇒ Hydrometer correction values are the negative of the readings that you take (e.g., if your reading was 6, enter -6).
- ⇒ Corrections for 151H hydrometers should be entered as the number of thousands; e.g., -6.0 instead of -1.006.

#### **Meniscus correction**

This value is the height of the meniscus, and should be  $\mathbf{0}$  if all hydrometer test readings were taken at the bottom of the meniscus; otherwise, it should be a positive number indicating the height of the meniscus in hydrometer gradations (e.g., for 152H, usually between +.5 and +1). For the 151H hydrometer, make sure to enter the correction as the number of thousands (e.g.  $\mathbf{0.3}$  instead of  $\mathbf{0.0003}$ ).

#### 151H

#### 152H

Check either **151H** or **152H**, depending upon the type of hydrometer used for your test.

## Effective depth equation

In almost all cases, the default values given for the equation should be accepted as-is. Before modifying these values, consult ASTM D 422's *Diameter of Soil Particles* calculation section (currently Section 15), and the program's Technical Documentation chapter.

⇒ The default values for a 151H hydrometer are

L = 16.294964 - 0.2645\*Rm

The default values for a 152H hydrometer are

L = 16.294964 - 0.164\*Rm

## 3.3.2 The Hydrometer Test Readings Grid

For each hydrometer reading, enter the elapsed time (in decimal minutes; e.g., 1 minute thirty seconds should be entered as **1.5**), the temperature (in °C) and the hydrometer reading. 151H readings should be entered as the number of thousands (e.g. if the reading is 1.0279, enter it as **27.9**).

- ⇒ Use the Enter key to change between cells on the grid; e.g., after you've typed in an elapsed time, press Enter to jump to the temperature column.
- ⇒ After you've typed in the elapsed time, you can skip entering the fluid temperature if it's the same as the temperature on the row above the one on which you're typing: press Enter twice to skip the temperature column.

# 4. Viewing and Modifying the Particle Size Curve

To display a chart of the particle size distribution curve, select  $\underline{\text{Window}} > \underline{\text{Chart}}$ , or click on the **Chart** navigation tab.

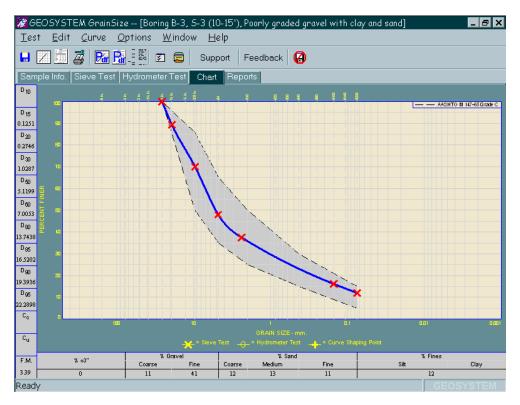

Figure 4.1: Particle Size Chart Review Window

⇒ (FYI: "C<sub>u</sub>" stands for *Coefficient of uniformity*; "C<sub>c</sub>" stands for *Coefficient of curvature* and "F.M." stands for *Fineness Modulus*.)

If you find that your test data has resulted in an irregularly shaped curve, you can reshape it from this screen:

## To reposition the curve:

The shape of the curve may be adjusted by forcing it to pass through a new point. To do this, select <u>Curve</u> > <u>Add Shaping Point</u>. When the mouse cursor changes to a cross, move the cursor to the location desired for the curve to pass through, then click the left mouse button. The new point (called a *shaping point*) will be marked with a "+".

When shown on a chart report, the curve will pass through the new point, although no marker will be plotted to mark the point.

## To delete a shaping point:

To remove a shaping point, select <u>Curve</u> > <u>Delete Shaping Point</u>, then move the mouse cursor close to the shaping point (remember, shaping points are drawn with markers that look like "+" signs) then click the left mouse button.

#### To remove all shaping points:

Select <u>Curve</u> > <u>Delete All Shaping Points</u>.

If the curve's shape cannot be adjusted satisfactorily, you can select <u>Curve</u> > <u>Do Not Draw Curve</u>: This stops the program from drawing the curve on the chart report. Markers showing the position of each test point will still be drawn.

## 4.1 Selecting the .45-Power Curve Maximum Density Line

When plotting a diameter^0.45 grain size chart, the program can be configured to draw a maximum density line from the chart origin to 100% finer at a selectable maximum particle size.

## To select a maximum particle size:

Drop down the toolbar list box labeled **Max. dens. size** and choose a sieve size from the list.

#### To turn off the maximum density line:

Select « omit » in the Max. dens. size toolbar list box.

## 4.2 The Chart Calculator

When you're previewing the grain size chart chart, selecting <u>Curve</u> > <u>Calculator</u> opens a dialog where you can check the percent of material smaller than a given particle size, or determine the particle size that corresponds to a particular percentage.

- ⇒ To calculate the percent of material smaller than a particular particle size, enter the size into the dialog's **Particle size** box. If you're working with a project using US dimensions add mm. at the end of the particle size if you're entering a size in millimeters. Conversely, if you're working with an SI-dimensioned project, add in. to enter a size in inches. Numbered sieves need to have # at the front; e.g., #200.
- ⇒ To calculate the particle size corresponding to a particular percentage, enter the percentage into the **Percent smaller** or **Percent larger** box.

## 5. Reporting Your Data

*GrainSize* features three methods for reporting your data:

#### **XML Files**

XML files contain a listing of both your raw testing data (such as the weights retained on each sieve during a grain size sieve test), as well as various values calculated by the software such as  $D_{10}$ ,  $C_u$ , etc. XML files are saved on-disk and may be viewed by a web browser or by versions of Microsoft Excel newer than Excel2000. This is an ideal format for e-mailing testing data and results to your clients in a format that incorporates both a means of presentation (through a web browser) as well as a means of manipulating the raw data (through a spreadsheet).

## **Data Summary Reports**

Summary reports list the raw data taken from your test. They may be sent to a printer or saved on disk.

## **Chart Reports**

Chart reports are more formalized than summary reports: for example, a grain size chart report typically includes, in addition to a chart of particle size vs. percentage, a block listing your company name, along with tables listing various calculated percentages and other values. Unlike summary reports, chart reports do not list raw testing data such as the weight retained on each sieve.

- ⇒ Another difference between chart and summary reports is that *GrainSize* ships with several different chart reports from which you can select, while there's only one format for the summary report.
- ⇒ Chart and summary reports can be saved to a file in .PDF, .EMF, .PNG or .DXF format.
- ⇒ Through the Windows clipboard, you can also export chart reports to programs that can paste pictures into their documents (such as word processors or paint programs). To do this, select Edit > Copy Entire Test: once on the Windows clipboard, you can paste the chart into, for example, a word processing document by starting the word processor and selecting Edit > Paste.

## 5.1 Chart Reports

Chart reports may be reviewed and printed by selecting <u>Window</u> > <u>Reports</u>, or by clicking on the **Reports** navigation tab. From this window you can:

- Combine tests from several samples onto a single report page.
- Change a report page's figure number.
- Select a different format for printing chart reports.
- Preview and print chart and summary reports.

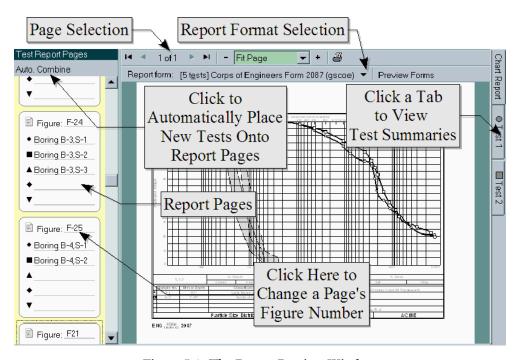

Figure 5.1: The Report Preview Window

On the left side of the screenshot is a box listing the chart report pages that have been set up for the current project: each sample tested will be shown on one of these pages. Some chart report formats can support printing more than one sample's test on a single page (for example, each page in the screenshot supports up to 5 tests – one page in the sample is currently set up to print three tests (Boring B-3, samples S-1, S-2, and S-3) and the other holds two tests from Boring B-4).

⇒ Tests shown in gray will not be printed on the report because the report form that you've selected does not have room for them. (This happens when you create a page with, e.g., 5 tests, and then change to a report format that has room for, say, a single test per page.) You should drag these tests onto a different page or move them to their own report page; otherwise they will never print. (If you click on the Auto. Combine button, the program will fix the problem for you.)

Following is a list of actions that you can take from this window:

## You can move tests from one page to another

The program adds a new report page to the list for every test that you enter. So, after you've entered all of your project's tests, you'll have a list of report pages, with one test on each page. Since most report report formats can show more than one test on a single page, you may want to combine several tests onto one report page. To do this, drag the test (such as, e.g., the **Boring B-4, S-1** test in the screenshot) from its own report page and drop it on another page.

## You can have the program automatically combine tests onto report pages

Rearranging tests onto different report pages can be tedious...fortunately, computers excel at tedious tasks! If you click on the **Auto. Combine** button, will try to combine as many tests onto a single report page as possible, with one caveat: will only combine tests onto a single page if they were taken from the same material source.

#### You can assign a figure number to a report page

Each report page can list a figure number. To set a page's figure number, click in the underlined area next to the word **Figure** at the top of the report page in the left-hand list, then type in your figure number.

#### You can move a test onto its own report page

To do this, drag the test off of its current report page onto the yellow area at the left side of the screen (i.e., drop the test anywhere but on another report page).

#### You can move a test into a new position on the report page

Drag and drop the test to a higher or lower position on its current report page in the page list.

## You can change the format of the report pages

The software ships with many different chart report formats that you can use for printing your test data. (You can view samples of all of the program's report formats by clicking on the **Preview Forms** button.) To select a new report format, click on the button shown in the following figure:

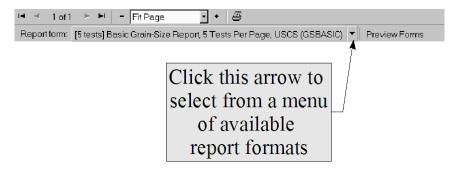

Figure 5.2: Selecting a Chart Report Form

## 5.1.1 Printing Your Reports

After you've arranged your tests onto report pages you can preview or print each page: Locate and click on the page in the page list shown in the yellow box on the left side of the screen then select Test > Output Chart Report. You'll be presented with the printer settings dialog:

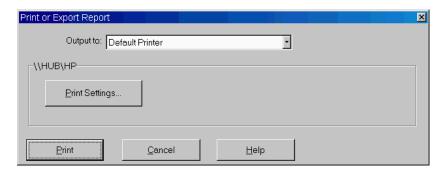

Figure 5.3: Printer Output Settings Dialog

## **Print Settings**

Click this button to select a different printer or to change the printer's page size, resolution, etc.

## **Print**

Click this button to print your report.

## 5.1.2 Selecting a Chart Report Format

You can view samples of the report forms shipped with the program by clicking on the **Preview Forms** button. Browse through the forms by clicking on the left and right arrow buttons in the toolbar; when you've settled on a new report format, click on the **Select this Format** button.

⇒ If you'd like printed samples of all of the report formats shipped with the program, click on the **Print Samples** button.

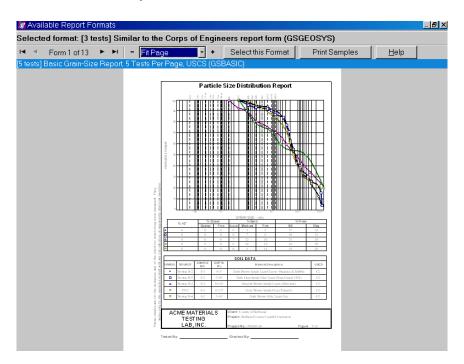

Figure 5.4: Selecting a Chart Report Form

## 5.2 Data Summary Reports

Data summary reports list the raw data taken from a single lab. test (e.g., specimen weights, test readings, etc.). You can print a summary report or export it to a file by selecting <u>Test</u> > <u>Output</u> <u>Data Summary Report</u>.

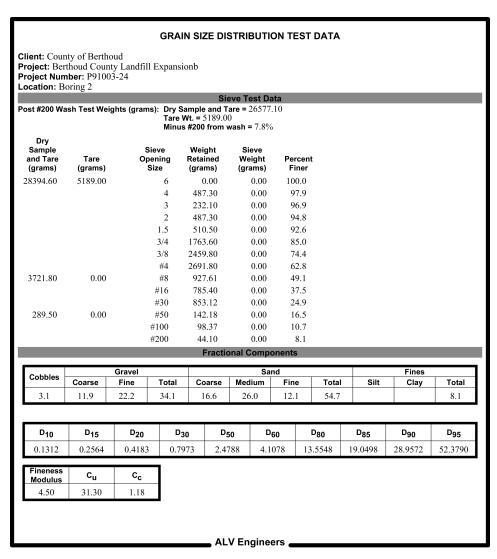

Figure 5.5: First Page of a Sample Summary Report

## 5.3 Exporting Reports To Files

You can save *GrainSize*'s testing data summary and chart reports for posting to a web server or for e-mailing to clients. The program supports several different export formats:

- **Adobe Acrobat .PDF:** Universal format for Internet document distribution. Requires the Adobe Reader program to display the files.
- AutoCAD .DXF: Format for interchange among CAD programs.
- **Windows Metafile (.EMF):** These files can be inserted as a picture into a word processing document or manipulated with a vector-drawing program such as Adobe Illustrator.
- **Portable Network Graphics (.PNG)** and **JPEG File (.JPG):** These files are "bitmap" files that can be inserted into word processing documents or edited with a raster-drawing program such as Windows Paint or Photoshop.

To save a chart or summary report as a file, select either  $\underline{\text{Test}} > \underline{\text{Output Data Summary Report}}$  or  $\underline{\text{Test}} > \underline{\text{Output Chart Report}}$ , then, from the **Output to** box on the next dialog, select one of the file formats outlined above.

If you've chosen the Adobe Acrobat .PDF File, Windows Metafile (.EMF), Portable Network Graphics (.PNG) or JPEG File (.JPG): options you'll see the following dialog:

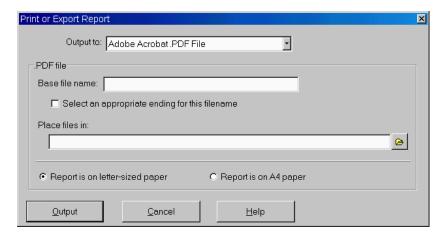

Figure 5.6: .PDF, .EMF, .PNG and .JPG Output Settings Dialog

.DXF files are somewhat more complicated: if you select the **AutoCAD .DXF File** you'll see this dialog:

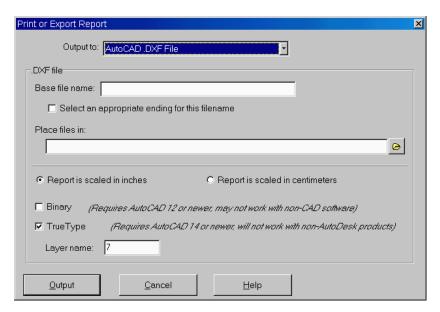

Figure 5.7: .DXF Output Settings Dialog

There are a number of options available for selecting where and how the reports are generated:

#### Base file name

When the program creates a file from one page your report (for .DXF, .EMF, .PNG and .JPEG files), or from your *entire* report (for .PDF files), the file's name will start with whatever is entered into this field.

## Select an appropriate ending for this filename

Without this option, the names of the files created will be whatever you have selected as the **Base file name**. Checking the **Select an appropriate ending for this filename** box alters how the program names the report files: the sample number and/or sampling location is added to the **Base file name**, followed by the test type (i.e., "GS") and either "ChartReport" or "TestData". For example, with the **Select an appropriate ending for this filename** box checked, the program may create .PDF files with names like:

```
P92321 Sample S-4 Boring B-3 GS TestData.PDF
P92321 Sample S-1 Test Pit TP-2 GS ChartReport.PDF
```

⇒ With Base file name and Select an appropriate ending for this filename you can come up with some useful file naming variations. For example, you could leave Select an appropriate ending for this filename unchecked and enter the sample number/location as part of the Base file name - of course, this means that when you export the next report, you'd have to change the Base file name to reflect the new sample number.

As another example, if you have created a hard disk subdirectory just to hold .PDF files from a certain project, you may not need to include the project

etc.

number as part of each .PDF file name: instead of being called, for example, P92321 Sample S-4 Boring B-3.

(P92321 being the project number), by leaving the **Base file name** field blank you can get export files with names like **Sample S-4\_Boring B-3.PDF** 

#### Place files in

Sets the directory where your exported files will be placed.

# Report is on letter-sized paper (.PDF, .EMF and .PNG files only) Report is on A4 paper (.PDF, .EMF and .PNG files only)

Selects the paper size to be used for the exported report image.

# Report is scaled in inches (.DXF files only) Report is scaled in centimeters (.DXF files only)

Reports exported as CAD files either measure either 10 units vertically (when scaled in inches) or 25.4 units vertically (when scaled in centimeters). This selection does not affect the report's appearance; rather, it just affects the coordinates given to each line and piece of text on the report. (As such, the selection is only important when the exported report is to be edited by an illustration or CAD program.)

## Binary (.DXF files only)

Binary .DXF files will be smaller (by 25 to 50 percent) and open faster in AutoCAD. The reports will appear the same when viewed in a CAD program no matter if this option is selected or not. Note that very few illustration programs will read binary .DXF report files.

#### TrueType (.DXF files only)

If this option is unselected, .DXF report files use a monospaced font (similar to this) for everything on the form, meaning that .DXF reports are less attractive than their printed counterparts. The TrueType option allows you to generate .DXF files that look exactly like the printed versions – however, TrueType .DXF files are only supported on AutoCAD versions 14 and newer; additionally, many other drawing and CAD programs do not support TrueType files.

## Layer name (.DXF files only)

Specifies the name of the CAD drawing layer on which your report will be drawn. Layer names may be any combination of alphabetic and numeric characters – however, many CAD programs cannot handle layer names that include spaces. (MYLAYER is OK, MY LAYER is not.) Since your chosen layer name will be repeated throughout the .DXF report files, the shorter you make the name the smaller in size your .DXF files will become.

## 5.4 Exporting XML Files

The XML file format provides a means of exporting your testing data and calculated test results into a format readable by a web browser and by newer Excel spreadsheet programs (XP or later). This

makes XML files a natural method for posting testing results to a Web or FTP site or for e-mailing directly to clients.

To export an XML file, select Test > Export XML File

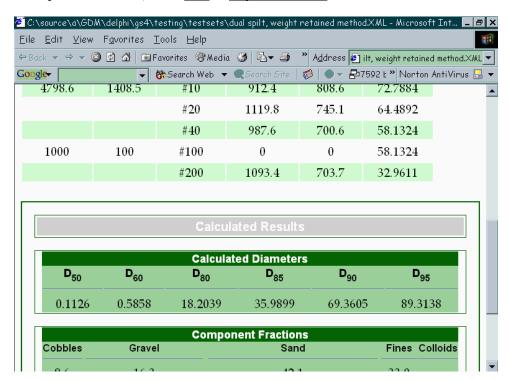

Figure 5.8: Portion of an XML Report Viewed in Internet Explorer

## 5.5 Listing the Results From Multiple Tests

The Data Summary and Export tool discussed in Chapter 4 of the GDM manual and Appendix C of the LOGDRAFT User's Guide may be used to summarize the results of multiple lab. tests. Several stock configuration files can be used by selecting  $\underline{Tools} > \underline{Data}$  Summary and  $\underline{Export}$  from the GDM or LOGDRAFT menu, then selecting  $\underline{File} > \underline{Recall}$  Existing Configuration and selecting one of the listed configuration files:

- To list grain size distribution test results, select GSFRACS.LFG or GSFRACS2.LFG
- ⇒ If you've purchased LOGDRAFT, you can use the configuration files to view an on-screen list of the tests performed for a project: From the LOGDRAFT screen, select Project > Browse and choose one of the listed configuration files.

## 5.5.1 Grain Size Test Results Calculated by the Program

As an alternative to using the stock **GSFRACS.LFG** and **GSFRACS2.LFG** summary and export files, you can also create your own summaries with data values calculated by the program. These values (or "variables") can also be referenced in boring logs created with the GEOSYSTEM LOGDRAFT program.

The following table lists the names of all of the calculated grain size variables provided by *GrainSize* and gives a short description of each variable.

Table 5.1: Grain Size Test Results for Summaries and Boring Logs

| Item Name                  | Description                                                 |  |
|----------------------------|-------------------------------------------------------------|--|
| GS_CC                      | Provides the coefficient of curvature                       |  |
| GS_CC                      | Provides the coefficient of curvature                       |  |
| GS_CU                      | Provides the coefficient of uniformity                      |  |
| FINENESSMOD                | Fineness modulus                                            |  |
| D95, D90, D85, D80, D60,   | Provides the material diameter at which 95, 90, 85, 80, 60, |  |
| D50, D30, D20, D15 and D10 | 50, 30, 20, 15 and 10 percent of the material is smaller.   |  |
| DIDMECH                    | "Y" if a mechanical test was performed on the sample. Thi   |  |
|                            | is useful for counting the number of mechanical tests per   |  |
|                            | formed.                                                     |  |
| DIDHYD                     | "Y" if a hydrometer test was performed on the sample.       |  |
| PER6IN                     | Percent of material smaller than 6 inches.                  |  |
| PER5IN                     | Percent of material smaller than 5 inches.                  |  |
| PER4IN                     | Percent of material smaller than 4 inches.                  |  |
| PER3IN                     | Percent of material smaller than 3 inches.                  |  |
| PERTWO5                    | Percent of material smaller than 2.5 inches.                |  |
| PER2IN                     | Percent of material smaller than 2 inches.                  |  |
| PERONE5                    | Percent of material smaller than 1.5 inches.                |  |
| PERONEANDQUARTER           | Percent of material smaller than 1.25 inches.               |  |
| PER1IN                     | Percent of material smaller than 1 inch.                    |  |
| PERTHREEQ                  | Percent of material smaller than 3/4 inches.                |  |
| PERFIVEEIGHT               | Percent of material smaller than 5/8 inches.                |  |
| PERHALFIN                  | Percent of material smaller than 1/2 inch.                  |  |
| PER375                     | Percent of material smaller than 3/8 inches.                |  |
| PERFIVESIXTEEN             | Percent of material smaller than 5/16 inches.               |  |
| PERONEQ                    | Percent of material smaller than 1/4 inch.                  |  |
| PER4, PER5, PER6, PER7,    | Provides the calculated percentage passing various standard |  |
| PER8, PER10, PER12,        | sieve sizes: for example PER4 provides the percent passing  |  |
| PER14, PER16, PER18,       | the #4 sieve.                                               |  |
| PER20, PER25, PER30,       |                                                             |  |
| PER35, PER40, PER45,       |                                                             |  |
| PER50, PER60, PER70,       |                                                             |  |
| PER80, PER100, PER120,     |                                                             |  |
| PER140, PER170, PER200,    |                                                             |  |
| PER230, PER270, PER300,    |                                                             |  |
| PER325, PER400             |                                                             |  |
| PER074MM                   | Percent of material smaller than .074 mm.                   |  |
| PER005MM                   | Percent of material smaller than .005 mm.                   |  |
| PER001MM                   | Percent of material smaller than .001 mm.                   |  |

Continued on the next page

| Item Name                                    | Description                                                   |  |
|----------------------------------------------|---------------------------------------------------------------|--|
| GS_SPECENV                                   | Gives the name of the specification envelope selected for the |  |
|                                              | test.                                                         |  |
| SI sieve tests export the following results: |                                                               |  |
| PER200MM                                     | Percent of material smaller than 200 mm.                      |  |
| PER75MM                                      | Percent of material smaller than 75 mm.                       |  |
| PER53MM                                      | Percent of material smaller than 53 mm.                       |  |
| PER37.5MM                                    | Percent of material smaller than 37.5 mm.                     |  |
| PER26.5MM                                    | Percent of material smaller than 26.5 mm.                     |  |
| PER19MM                                      | Percent of material smaller than 19 mm.                       |  |
| PER13.2MM                                    | Percent of material smaller than 13.2 mm.                     |  |
| PER9.5MM                                     | Percent of material smaller than 9.5 mm.                      |  |
| PER6.7MM                                     | Percent of material smaller than 6.7 mm.                      |  |
| PER4.75MM                                    | Percent of material smaller than 4.75 mm.                     |  |
| PER2.36MM                                    | Percent of material smaller than 2.36 mm.                     |  |
| PER1.18MM                                    | Percent of material smaller than 1.18 mm.                     |  |

Percent of material smaller than .600 mm. Percent of material smaller than .425 mm.

Percent of material smaller than .3 mm.

Percent of material smaller than .15 mm.

Percent of material smaller than .075 mm.

Each classification system selection such ASTM D 2487, Burmister and Wentworth also makes additional values available, such as the percentage of sand, silt and clay. Which values are calculated depends upon the classification system you've chosen: For example, the Wentworth classification defines a **Very Coarse Sand** particle size, while the USCS classification does not, so, if you select the USCS classification system when entering a grain size test you will not be able to summarize the percentage of **Very Coarse Sand**. The table below lists definitions for *all* of the possible particle size ranges, while the table after lists which size ranges are defined for each of the supported classification systems.

PER.6MM

PER.425MM PER.3MM

PER.15MM

PER.075MM

Table 5.2: Particle Size Ranges

| Item Name     | Description                                           |  |
|---------------|-------------------------------------------------------|--|
| BOULDER       | Boulders                                              |  |
| COBBLES       | Cobbles                                               |  |
| PEBBLE        | Percentage of pebbles (Wentworth classification only) |  |
| GRANULE       | Percentage granules (Wentworth classification only)   |  |
| COARSE_GRAVEL | Coarse gravel                                         |  |
| MEDIUM_GRAVEL | Medium gravel                                         |  |
| FINE_GRAVEL   | Fine gravel                                           |  |

Continued on the next page

| Item Name    | Description                                      |  |
|--------------|--------------------------------------------------|--|
| GRAVEL       | Total gravel percentage. For USDA, GRAVEL =      |  |
|              | COARSE_GRAVEL plus MEDIUM_GRAVEL plus            |  |
|              | FINE_GRAVEL; for USCS, GRAVEL is COARSE_GRAVEI   |  |
|              | plus FINE_GRAVEL (because USCS does not define a |  |
|              | "medium gravel" size range)                      |  |
| VCOARSE_SAND | Very coarse sand                                 |  |
| COARSE_SAND  | Coarse sand                                      |  |
| MEDIUM_SAND  | Medium sand                                      |  |
| FINE_SAND    | Fine sand                                        |  |
| VFINE_SAND   | Very fine sand                                   |  |
| SAND         | Total sand percentage                            |  |
| COARSE_SILT  | Coarse silt                                      |  |
| MEDIUM_SILT  | Medium silt                                      |  |
| FINE_SILT    | Fine silt                                        |  |
| SILT         | Total silt percentage                            |  |
| CLAY         | Percentage of material smaller than silt         |  |
| FINES        | Percentage of material smaller than sand         |  |
| COLLOIDS     | Percentage of fine clay                          |  |

Table 5.3: Size Ranges Supported by Classification System

| Classification System        | Supported Range Values                         |  |
|------------------------------|------------------------------------------------|--|
| USCS                         | COBBLES, COARSE_GRAVEL, FINE_GRAVEL, GRAVEL,   |  |
|                              | COARSE_SAND, MEDIUM_SAND, FINE_SAND, SAND,     |  |
|                              | SILT, CLAY, FINES, COLLOIDS                    |  |
| USCS with .002mm. instead    | same as USCS                                   |  |
| of .005 silt/clay division   |                                                |  |
| USCS without                 | COBBLES, GRAVEL, SAND, SILT, CLAY, FINES, COL- |  |
| coarse/medium/fine divisions | LOIDS                                          |  |
| USCS, lists fines instead of | COBBLES, COARSE_GRAVEL, FINE_GRAVEL, GRAVEL,   |  |
| silts/clay                   | COARSE_SAND, MEDIUM_SAND, FINE_SAND, SAND,     |  |
|                              | FINES, COLLOIDS                                |  |
| AASHTO                       | COBBLES, GRAVEL, COARSE_SAND, FINE_SAND,       |  |
|                              | SAND, SILT, CLAY, FINES, COLLOIDS              |  |
| Wentworth                    | BOULDER, COBBLES, PEBBLE, GRANULE,             |  |
|                              | VCOARSE_SAND, COARSE_SAND, MEDIUM_SAND,        |  |
|                              | FINE_SAND, VFINE_SAND, SAND, COARSE_SILT,      |  |
|                              | MEDIUM_SILT, FINE_SILT, VFINE_SILT, SILT, CLAY |  |
| Burmister                    | COBBLES, COARSE_GRAVEL, MEDIUM_GRAVEL,         |  |
|                              | FINE_GRAVEL, GRAVEL, COARSE_SAND,              |  |
|                              | MEDIUM_SAND, FINE_SAND, SAND, FINES            |  |

Continued on the next page

Reporting Your Data 58

| Classification System      | Supported Range Values                          |
|----------------------------|-------------------------------------------------|
| USDA                       | BOULDER, COBBLES, COARSE_GRAVEL,                |
|                            | MEDIUM_GRAVEL, FINE_GRAVEL, GRAVEL,             |
|                            | VCOARSE_SAND, COARSE_SAND, MEDIUM_SAND,         |
|                            | FINE_SAND, VFINE_SAND, SAND, COARSE_SILT,       |
|                            | FINE_SILT, SILT, CLAY                           |
| USDA, #270 sand/silt       | same as USDA                                    |
| division instead of .05mm. |                                                 |
| Australian Sandard AS 1726 | BOULDER, COBBLES, COARSE_GRAVEL,                |
|                            | MEDIUM_GRAVEL, FINE_GRAVEL, GRAVEL,             |
|                            | COARSE_SAND, MEDIUM_SAND, FINE_SAND, SAND,      |
|                            | COARSE_SILT, MEDIUM_SILT, FINE_SILT, SILT, CLAY |
| Canadian Soil Information  | BOULDER, COBBLES, COARSE_GRAVEL,                |
| System 1982                | MEDIUM_GRAVEL, FINE_GRAVEL, GRAVEL,             |
|                            | VCOARSE_SAND, COARSE_SAND, MEDIUM_SAND,         |
|                            | FINE_SAND, VFINE_SAND, SAND, SILT, CLAY, COL-   |
|                            | LOIDS                                           |
| ISSS                       | COBBLES, GRAVEL, COARSE_SAND, FINE_SAND,        |
|                            | SAND, SILT, CLAY                                |
| British Sandard 5930       | BOULDER, COBBLES, COARSE_GRAVEL,                |
|                            | MEDIUM_GRAVEL, FINE_GRAVEL, GRAVEL,             |
|                            | COARSE_SAND, MEDIUM_SAND, FINE_SAND, SAND,      |
|                            | COARSE_SILT, MEDIUM_SILT, FINE_SILT, SILT, CLAY |

## 5.6 Technical Documentation

In the past each GEOSYSTEM program manual concluded with a chapter covering (in great detail) the methods used by the program to calculate each test result. This had the effect of making the manual thicker and thus more threatening looking to the casual user. To combat this perception (and to save paper), we've moved the documentation chapters to our web site.

• Grain size calculations are documented here: http://geosystemsoftware.com/products/gs4/downloads/gs4calculations.pdf

# Index

| (D. f. 1) 10                              |                                                                                     |
|-------------------------------------------|-------------------------------------------------------------------------------------|
| (Default opening sizes), 16               | exporting to a word processor, 45                                                   |
| +3", 11                                   | figure number on, 46, 47                                                            |
| + 75mm, 11                                | fineness modulus on, 10                                                             |
| .DXF, 45, 51–53                           | format of, 47, 49                                                                   |
| .EMF, 45, 51–53                           | how to print, 45, 48                                                                |
| .PDF, 9, 21, 45, 51–53                    | in .PDF format, 9, 21, 51–53                                                        |
| .PNG, 45, 51–53                           | in color, 9                                                                         |
| #200, 1, 11, 55                           | margins on, 8                                                                       |
| #200 wash, 32                             | print settings, 51–53                                                               |
| « omit », 44                              | tests on, 47                                                                        |
| 151H/152H, <mark>42</mark>                | title of, 10                                                                        |
| A 4 .01                                   | type of chart particle size chart on, 14                                            |
| A4, 21                                    | Chart style, 14                                                                     |
| AASHTO material specifications, 18, 29    | checked by, see chart report: 'checked by' on                                       |
| AASHTO T 11, 1                            | Classification system, 28                                                           |
| AASHTO T 27, 1, 10–11                     | clipboard, 45                                                                       |
| Adobe Acrobat, see .PDF                   | coarse, 28                                                                          |
| aggregate, 10                             | cobbles, 11                                                                         |
| AS 1141.11 and 1141.12, 1                 | coefficient of concavity, see Cc                                                    |
| AS 1289.3.x.1, 1                          | coefficient of curvature, see Cc                                                    |
| ASTM C 117, 1                             | coefficient of uniformity, see Cu                                                   |
| ASTM C 136, 1, 10–11                      | color, <mark>8-9</mark>                                                             |
| ASTM D 1140, 1                            | composite correction, 41                                                            |
| ASTM D 2487, 26, 28                       | configuration, see settings                                                         |
| ASTM D 422, 1, 19, 38, 40–42              | Connect test points with lines instead of curves, 14                                |
| ASTM material specifications, 18, 29      | container, see tare weight                                                          |
| Auto. Combine, 46                         | Container ID, 8, 24, 41                                                             |
| AutoCAD, 45, 51–53                        | Container weights are entered as, 8, 24, 41                                         |
| automatic correction, 41                  | Control Panel, 8                                                                    |
|                                           | Copy Entire Test, 45                                                                |
| Base file name, 52                        | Create .PDF pages in A4 page size, 21                                               |
| Binary, 53                                | Cu, 1, 43–44, 55                                                                    |
| Bindery, 21                               | Cumulative Pan Tare Weight, 34                                                      |
| boring log, 1, 26, 54                     | cumulative pan weight, 33                                                           |
| bottom margin, 8                          | cumulative weight retained, 1, 27, 34, 36                                           |
| Burmister, 28, 57                         | curve                                                                               |
|                                           | calculating values from, 44                                                         |
| calculated diameter sizes, 1, 11, 55      | for two point tests, 14                                                             |
| calculated values, 11                     | in color, 9                                                                         |
| Calculator, 44                            | shaping, 1                                                                          |
| Cc, 1, 43–44, 55                          | shaping the particle size curve, 43–44                                              |
| chart                                     | with straight lines, 14                                                             |
| particle size scale captions, 13          | Curve width, 14                                                                     |
| particle size scales, 13                  | Curve wittin, 11                                                                    |
| previewing the particle size chart, 43-44 | D10, D20, D30, etc., see calculated diameter sizes                                  |
| specification envelope on, 14             | data summary report, see summary report                                             |
| type of particle size chart, 14           | Delete Data Row, 38                                                                 |
| width of curves on, 14                    | Delete the Selection List, 31                                                       |
| chart report                              | description, see material description                                               |
| 'checked by' on, 10, 26                   | diameter^0.45, 14, 44                                                               |
| 'tested by' on, 9, 26                     | disclaimer, see chart report: disclaimer on                                         |
| copying to the clipboard, 45              |                                                                                     |
| defined, 45                               | Do not plot curves for tests with two points, 14 Drop 'Checked by' from reports, 10 |
| disclaimer on, 9                          |                                                                                     |
|                                           | Drop 'Tested by' from reports, 9                                                    |

Index 62

| Dry Sample and Tare, 33                                | (Default opening sizes), 27                                    |
|--------------------------------------------------------|----------------------------------------------------------------|
| DXF, see .DXF                                          | automatically entering, 19, 39                                 |
|                                                        | entering, 35                                                   |
| Effective depth equation, 42                           | measurement of, 16, 27                                         |
| EMF, see .EMF                                          | Output Chart Report, 51–53                                     |
| envelope, see specification envelope                   | Output Data Summary Report, 51–53                              |
| Excel, see xml files                                   |                                                                |
| export, 45, 54                                         | Path to exported files, 21                                     |
| Export XML File, 54                                    | PDF, see .PDF                                                  |
| exporting files, 21                                    | per-sieve weight retained, 1, 27, 36                           |
|                                                        | Percent of original sample finer, 40                           |
| f.m., see fineness modulus                             | Percent retained scale, 13                                     |
| figure number, see chart report: figure number on      | percentages                                                    |
| filter media, 22                                       | decimal places, 11                                             |
| fineness modulus, 1, 10, 43–44, 55                     | Percentages: Report to, 11                                     |
|                                                        | Phi, see Wentworth                                             |
| help, see technical support                            | Place files in, 53                                             |
| hydrometer                                             | PNG, see .PNG                                                  |
| entering test data, 25, 40–42                          | precalculated, 27                                              |
| readings, 42                                           | Preview Forms, 47                                              |
| reported percentages, 11                               | Print fineness modulus with testing remarks, 10                |
| type of, 42                                            | Printed reports use color curves, 9                            |
| Hydrometer reading at 20 C., 41                        | printing, 48                                                   |
| hygroscopic moisture, 24, 41                           | probability, see log(size) vs. probability                     |
|                                                        | Prompt text color, 8                                           |
| If you washed the sample over a #200 sieve, 32         | <u>-</u>                                                       |
| Include a disclaimer, 9                                | Report #200 and smaller to 1 decimal if less than 10%, 11      |
| Insert Data Row, 38                                    | Report is on, 53                                               |
| International Slurry Surfacing Association, 18, 29     | Report is scaled in, 53                                        |
| ISSA, see International Slurry Surfacing Association   | report title, 10                                               |
|                                                        | Reset Path to Default, 21                                      |
| Label sample description, 10                           | retained, see Percent retained scale                           |
| Layer name, 53                                         | right margin, 8                                                |
| left margin, 8                                         | riprap, 22                                                     |
| linear, 14                                             | 11p1ap, 22                                                     |
| log(size) vs. probability, 13–14                       | sample description, see material description                   |
| LOGDRAFT, see boring log                               | Sample Info., 25–26, 35                                        |
|                                                        | Sample weight, 41                                              |
| Make a selection list, 29–31                           | sample weight                                                  |
| margins, 8                                             | how to enter, 33                                               |
| material description, 10, 26                           | Save Current Sieve Nest, 39                                    |
| Material larger than gravel is, 11                     |                                                                |
| Max. dens. size, 44                                    | scale captions, <i>see</i> chart: particle size scale captions |
| maximum density line, 44                               | Select an appropriate ending, 52                               |
| Maximum diameter, 13                                   | selection list, 29–31                                          |
| medium, 28                                             | semi-log, 14                                                   |
| meniscus correction, 42                                | Separation sieve, 40                                           |
| metafile, 45, see .EMF                                 | settings                                                       |
| Minimum diameter, 13                                   | saving, 22                                                     |
| Minimum number of specification points to plot, 14, 18 | shaping point, 43–44                                           |
| Minimum reported diameter size, 11                     | shareable config files directory, 18                           |
| moisture content                                       | sieve, see opening size                                        |
|                                                        | sieve nest, 19, 38–39                                          |
| container weights for, 8, 24  More button, 28          | Sieve Nest Lists, 38                                           |
|                                                        | Sieve Opening Sizes, 16                                        |
| Multi-point temperature correction, 41                 | sieve test                                                     |
| Navigation tab placement, 8                            | entering data for, 32–37                                       |
| inavigation tan piacement, o                           | entering test data, 25                                         |
| opening size                                           | how weighed, 27                                                |

```
Sieve test style, 27
Single-point temperature correction, 41
Spec., see specification envelope
specific gravity, 41
specification envelope, 14, 18, 29
split sample
      and hydrometer separation sieve, 40
      dry sample + tare for, 33
     how to enter, 37
      muliple splits (new feature), 2
spreadsheet, see xml files
summary report
     defined, 45
     how to print, 45, 50
     in .PDF format, 21
     margins on, 8
      print settings, 51-53
Superpave, 18, 29
support, see technical support
Tare, 33
Tare ID, 8, 24
technical support, 6
temperature correction, 1, 41
tested by, see chart report: 'tested by' on
title, 10
tolerance, see specification envelope
top margin, 8
TrueType, 53
tutorial, 5
Unified Soil Classification System, see ASTM D 2487
units
      for sieve opening sizes, 18, 35
USCS, see ASTM D 2487
wash, see #200 wash
webserver, 21
Wentworth, 14, 28, 57
Windows metafile, see .EMF
word processor, 45
xml files
      automatically creating, 21
      creating, 54
      defined, 45
```